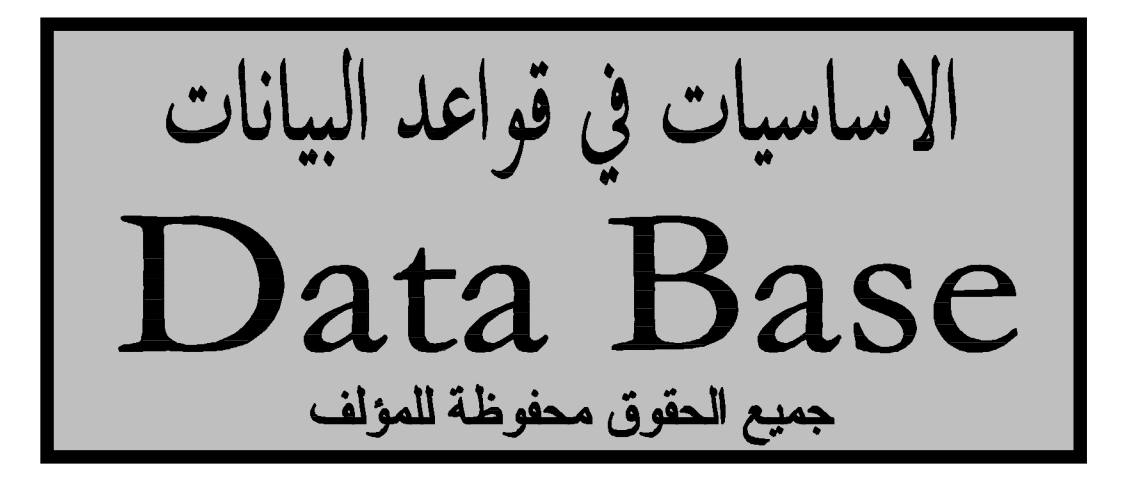

**المؤلف:** مجلاد مشاري السبيعي magedxl@hotmail.com **:الإلكتروني البريد**

**يمكنكم مراسلتي إذا كان هناك آي مشاكل متعلقة بعدم التوضيح أو نحوه مما يوجد في هذا الكتاب ...**

# \*هذا الكتاب مجاني للجميع

**ممنوع منعا باتا طباعة أو اقتباس أي جزء من هذا الكتاب بدون أذن خطي من المؤلف**

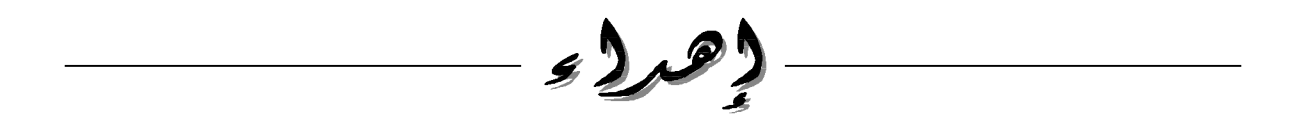

إلى الوالد العزيز أطال االله في عمره ورزقه العافية.. إلى الوالدة الغالية صاحبة الفضل الكبيرة وصاحبة الحنان أطال االله في عمرها..

واخيرا وليس بأخر إلى الأخ المبتسم نواف .. صاحب الابتسامة المشرقة جعلك الله ذخرا لوالديك..

إليكم انتم أصدقائي..

**مجلاد السبيعي**

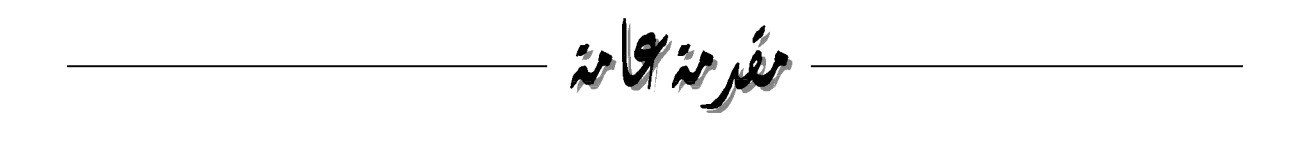

أعزائ<sub>ى</sub>..

تم الانتهاء ولله الحمد من إنشاء هذا الكتاب وقد حاولنا فيه قدر الإمكان إيصال المعلومات للطلبة وهو يعتبر مرجع مهم أيضا للمبتدئين والمحترفين على حد السواء ..

عموما قد يسأل البعض لماذا هذا الكتاب بالذات لان هذا الكتاب هو المدخل الرئيسي بعد عون الله إلى عالم قواعد البيانات سواء Access أو Oracle فالأساس يبدأ من هنا لذا ارجوا أن نكون قد وفقنا في هذا الكتاب ، وسيتناول هذا الكتاب بأذن الله تحليل وتصميم قواعد البيانات مع التركيز على إنشاء Access

وباللّه التوفيق. .

# فهرس المحتويات

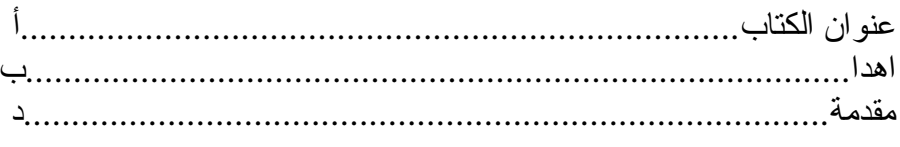

الوحدة الأولي: مقدمة لقواعد البيانات Access

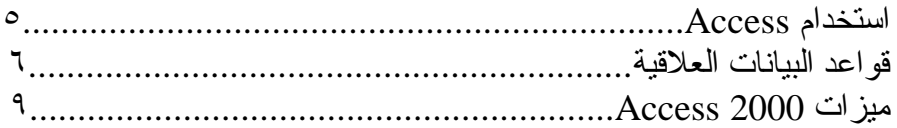

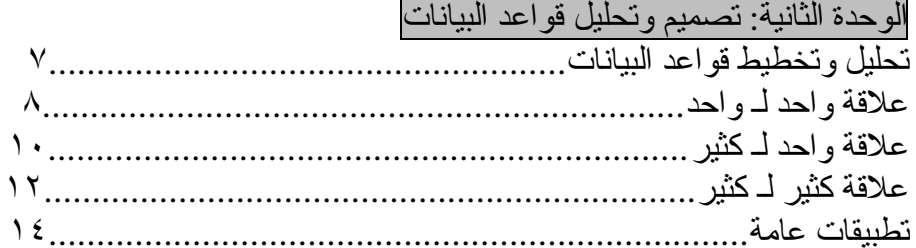

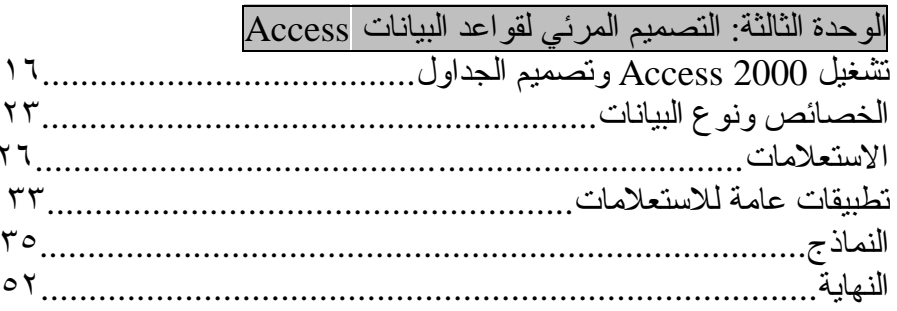

الوحدة الأولى-:

مقلىمترلقواعلى البيانات **Access** 

استخدام Access Access تس تخدم لتخزي ن الب يانات ف ي ق اعدة الب يانات أو اك ثر م ن ق اعدة بيانات،والتي هي عبار ة عن ملفات لتخزين البيانات ، وتخزين البيانات في أي قاعدة بيانات من (Excel (وله فوائد وميزات منها:

- تخزي ن كم يه ض خمه م ن الب يانات ب دون التأث ير عل ى أداء وفعال ية ق اعدة البيانات.
- ق اعدة الب يانات تح وى وتتض من م يزات واس عة للتقارير والاستعلامات مبنييه ضمن قاعدة البيانات.

قواعد البيانات العلاقية قواعد البيانات في  ${\rm Access}$  هي قواعد بيانات علاقية ، قواعد البيانات العلاقية تخزن البيانات في جدول أو في جدول مرتبطة . الجداول هو عبارة عن مجموعة من الصـفوف و الأعمّدة التـى تخـزّن المعلومـات عن Entity ( وهـو أي شـى يمكـن أن يعـامل كو حـدة مـثلا: مـن الممكـن أن نعـامل الطــلاب كو حـدة مسـتقلة و غـر ف الصـف كوحدة مستقلة و...)

ميزات 2000 Access • المعالج المعالج في Access2000 يساعد على نتفيذ المهام بسر عة وفعالية ، ومن الأمثلة على المعالج : مع الج ق اعدة البيانات ، ومعالج الجداول ، ومعالج النماذج ، ومعالج استيراد الجداول ، ومعالج ربط الجداول.

• العروض Access يوفر طرق عرض مختلفة لقاعدة البيانات والبيانات منها : عرض تصميم لعرض بناء هيكلية العنصر ( الجداول ، النموذج..) وطريقة عرض البيانات لعرض البيانات في قاعدة البيانات.

- منشئ التعبير منشئ التعبير يستخدم لبناء تعابير تحوى على دوال جاهزة وعمليات حسابية ومن الممكن استعمال منشى ا لتعبير في التقارير والاستعلامات والنماذج ..
- دعم برمجي Access تدعم فـيجوال بيسـك للتطبـيقات ، فمـن الممكـن اسـتعمال فـيجوال بيسـك لإضافة دالـة لقاعدة البيانات ، وواجهة البرمجة واضحة وتحوى على عدة خصائص لتسهيل وصيانة التطبيق باستعمال الشفرة.

الوحدة الثانية-:

تصمير وقحليل قواعد البيانات

• تحليل وتخطيط قواعد البيانات سوف نـبدا بأذن الله تعالى في هذا الفصل في التصميم الأساسي لقواعد البيانات وحل المشكلات في قواعد البيانات لــ Access بشكل منطقي قبل البدء في تصميم قواعد البيانات... وعادة ما يقوم محللي النظم بكتابتها بالمسودة آي في ورقة خارجية وفي ما يلي سوف تشاهد العلاقات التي هي أساس تحلّيل والتخطيط لرسم فكرة إنشاء قاعدة بيانات باستخدام Access ...

- One to -One علاقة .١
- One to -Many علاقة .٢
- Many to -Many علاقة .٣

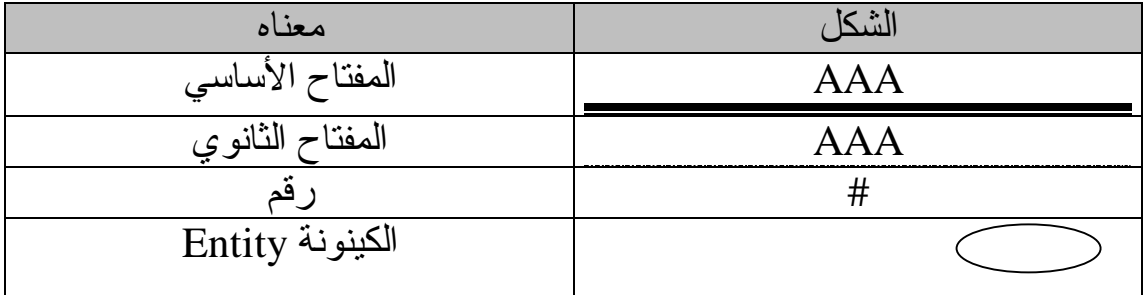

القاعدة الرئيسية لجميع العلاقات: • أي كي نونة Entity يج ب أن تح ول إل ى ج دول م ع ب يان المف تاح الرئيس ي والحقول... الـخ

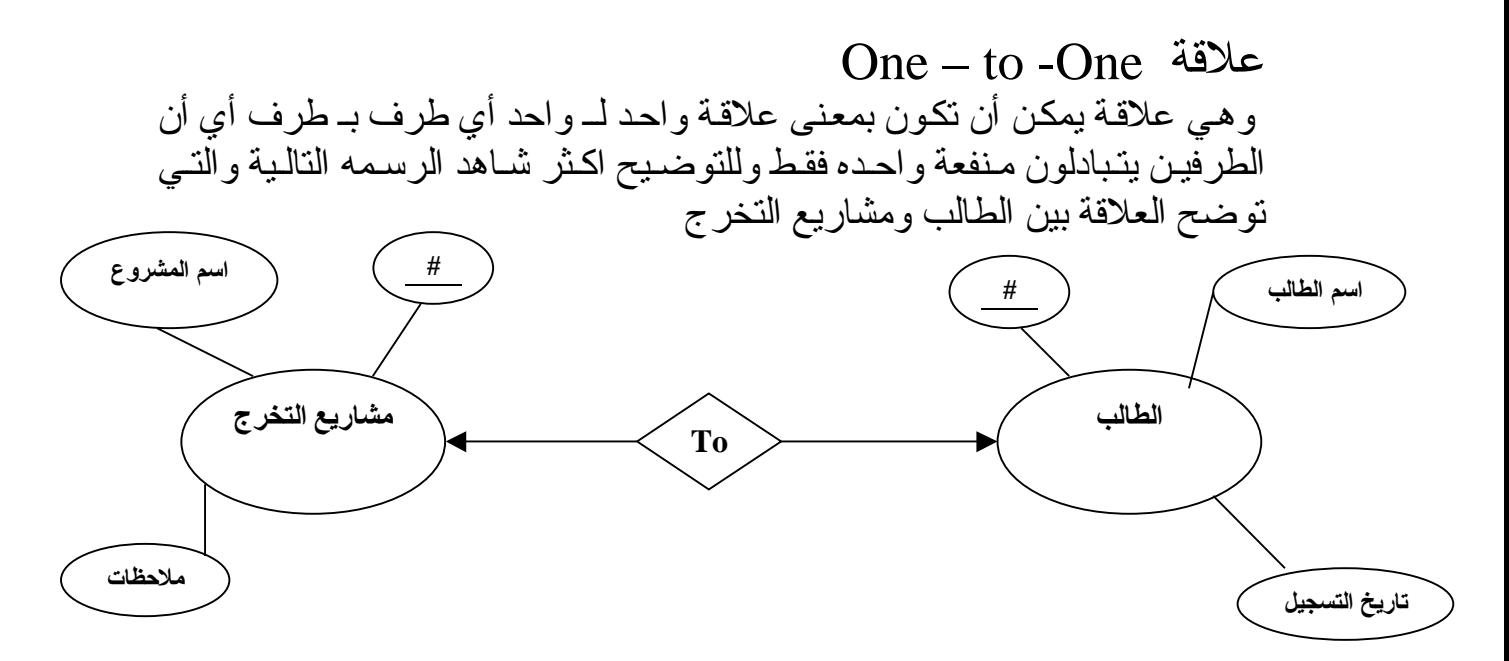

وهنا نلاحظ أن الطالب الواحد يأخذ مشروع تخرج واحد فقط وهذا بالعادة النظام المستخدم في الجامعات لكن قد يأخذ اكثر من طالب مشروع تخرج واحد لذلك نحن نأخذ النتائج بالاغلبيه أن كل طالب واحد فقط يأخذ مشروع واحد فقط. لذلك تسمى هذه العلاقة بعلاقة واحد لـ واحد .. أي كلEntity تاخذEntity أخرى.

ومن الملاحظ أن هناك معلومات منفرعة من الكينونة الخاصىة بالطالب والكينونة الخاصية بمشاريع التخرج وهذه المعلومات تعتبر معلومات مستقلة لكل كينونة بحد ذاتها و لا تتقر ع ألا من الكينونة ذاتها وتعطي انطباعا عاما عن هذه الكينونة فنلاحظ أن كيـنونة الطالُّب تفـر ع مـنها الاسـم ورقـم الطالـب وتـاريخ التسـجيل وكـل هـذه المعلومات تخص الطالب فقط . ولا تخص مشاريع التخرج لذلك يجب الانتباه وعدم الخلط بينهما

وأيضـا يجب الانتباه أن لكـل كينونة مفتاح رئيسـي خاصـة بهـا ومـن الملاحظ أن الكينونة الخـاص بالطالب هناك لها مفتاح رئيسي وهو رقم الطالب # وللتمييز نضـع تحت المفتاح الرئيسي خط اسود لكي نعرف المفتاح الرئيسي.. أيضـا هناك مفتاح رنّيسي لمشـاريع الـتخرج وهو رقم المشّروع ووضـع تحته خط اسود للتوضيح انه مفتاح رئيسي ويجب تطبيق هذه المعايير للخروج بنتيجة لتصميم قواعد البيانات.

القواعد الرئيسية لعلاقة One- to – One § ع ند وج ود علاق ة واح د ل ـ واح د يج ب عم ل مفتاح "ثانوي" Foreign وهذا المف تاح يم ثل المف تاح الرئيس ي ف ي أح د الج داول ومف تاح ث انوي ف ي الج دول الأخر..

فمثلا في مثال ( الطالب) و ( المشاريع) كانت العلاقة واحد لـ واحد و هنا لنا الخيار بـان نظـيف رقم الطـالـب " المفـتاح الرئيسـي لجـدول الطـالـب" إلـى جـدول المشــاريع كمفتاح " ثانوي " أو نظيف رقم المشروع " المفتاح الرئيسي لجدول المشاريع" إلى جدول الطالب كمفتاح " ثانوي" وهذا يعتمد حسب طبيعة المسألة. والان نقوم برسم الجداول الخاصة بالكينونات الخاصة بالطلاب ومشاريع التخرج حسب الرسم الذي قمنا به أعلاه

ومن الملاحظ أن البعض قد يبدأ في تصميم الجداول قبل الرسم التخطيط لكن يفضل أولا البدء برسم التخطيط ثم الجداول لكي لا يكون هناك آي أخطاء.

|                     | جدو ل الطالب |             |                 |
|---------------------|--------------|-------------|-----------------|
| تاريخ التسجيل       | اسم الطالب   | ر قم الطالب | المفتاح الأساسي |
| 1575/1.71.          | احمد علي     |             |                 |
| 1 ٤ ٢ ٤ / ١ 1 / ١ ٠ | خالد محمد    |             |                 |

جدول الطالب

|              | جدول المساريع   |            |                 |
|--------------|-----------------|------------|-----------------|
| محظلت        | اسم المشر و     | قم المشر و | المفتاح الثانوي |
| لا بوجد      | أمن المعلو مات  | 00         |                 |
| <u>يو جد</u> | قو اعد البيانات |            |                 |

جدول المشاريع

هنا نلاحظ انه تم نقل المفتاح الرئيسي وهو رقم الطالب في جدول الطالب إلي المفتاح الأساسي في جدول المشاريع و هو رقم المشروع لذلك اصبح رقم الطالب مفتاح أساسي ورقم المشاريع مفتاح ثانوي وهذا واضح من الخطوط اسفل عنوان الحقول وبذلك نكون قد انهينا الرسم التخطيط لهذا المثال وهناك الكثير من الامثله سوف نأخذها لكي نكون على علم بجميع النواحي التخطيط.. راجع القاعدة الأساسية لعلاقة واحد لـ واحد

One – to -Many علاقة وهي علاقـة تكون بمعنى واحد لـ كثير أو كثير لـ واحد نفس الفكرة بدون تأثير عند العكس لمـا بينهما و هـي أن نتبادل منفعة كينونة واحد من منافع كثير ه من الكينونة الواحد الأخرى.. وسوف نوضح في المثال التالي العلاقة بين الموظفين والأقسام:

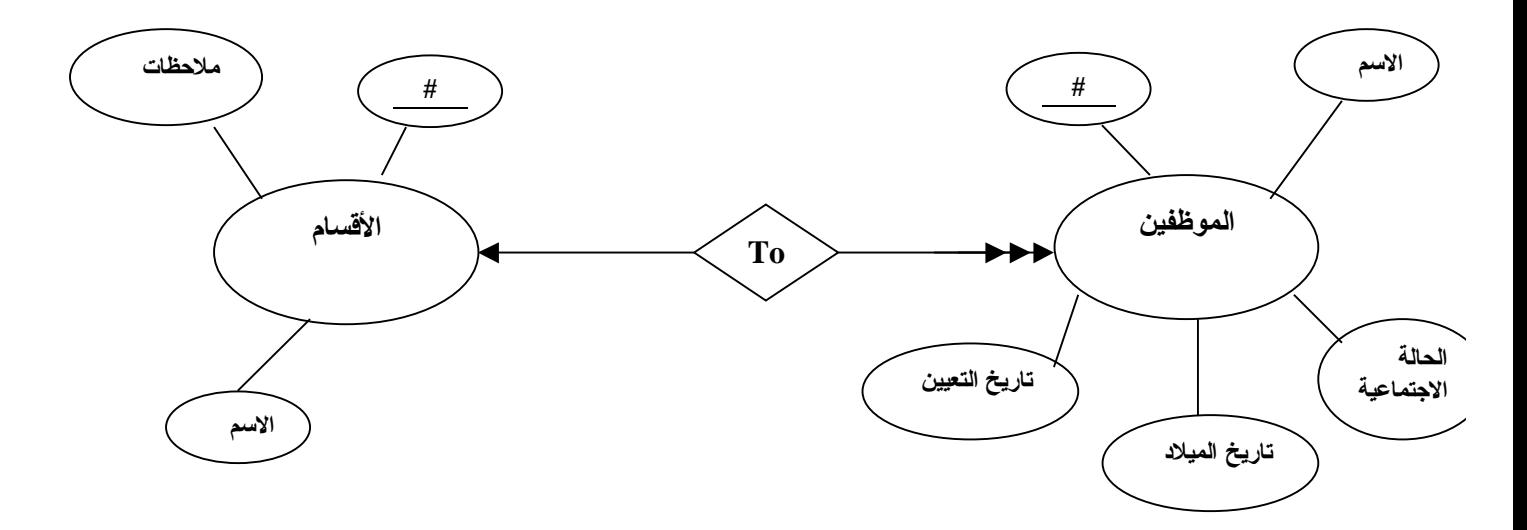

من الرسم أعلاه نلاحظ أن هناك موظفين و أقسام كل مجموعة موظفين يأخذون قسم واحد آي علاقـة كثـير لـــ واحد أو واحد لــ كثير ، والمفتاح الأساسـي للموظفين هو رقم الموظف أما المفتاح الأساسي لكينونة الأقسام هو رقم القسم . وتم أيضـا إنشـاء مجموعـة من المعلومات المتفرعة عن كل كينونـة فكينونـة الموظفين تحتُوى على : رقم الموظف، اسم الموظف، الحالة الاجتماعية، تاريخ التعيين، تاريخ الميلاد..الـخ أما كينونة الأقسام فتحتوى على : رقم القسم، اسم القسم، ملاحظات..الـخ

القواعد الرئيسية لعلاقة Many-to-One § عند وجود علاقة واحد لـ كثير يجب إضافة المفتاح الأساسي للجدول في جانب الـOne إلى الجدول الموجود في جانب الـ Many

المفتاح الأساسي لـ One تحويل المفتاح الأساسي لـMany

## ألان نقوم برسم الجداول الخاصة بالكينونات أعلاه :

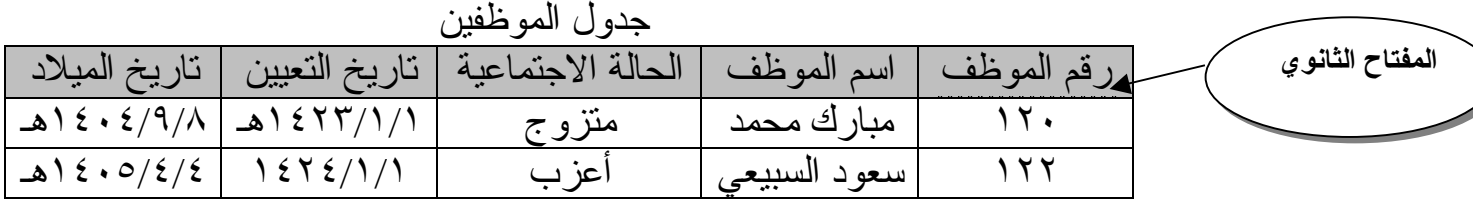

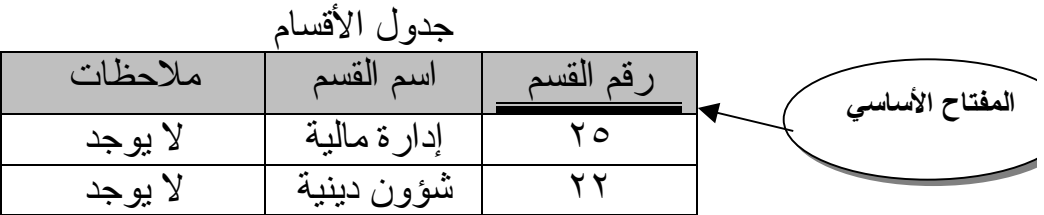

نلاحظ انــه تـم نقل المفتاح الأساسـي فـي جـدول الأقسـام إلـي جدول الموظفين فاصبح رقم الموظف مفتاح ثـانوي بعد أن كـان مفتاح أساسي لأننا نقلنا المفتاح الأساسي من جدول الـOne إلي جدول الـMany حسب القاعدة للعلاقةmany-to-One

Many – to -Many علاقة في هذه العلاقة يتضح أنها علاقة كينونة بعلاقة كينونة أخرى لكن بأكثر من علاقة أي كثير لــ كثير وسوف نوضح ذلك في المثال التالي وهو علاقة القطع والمزودين:

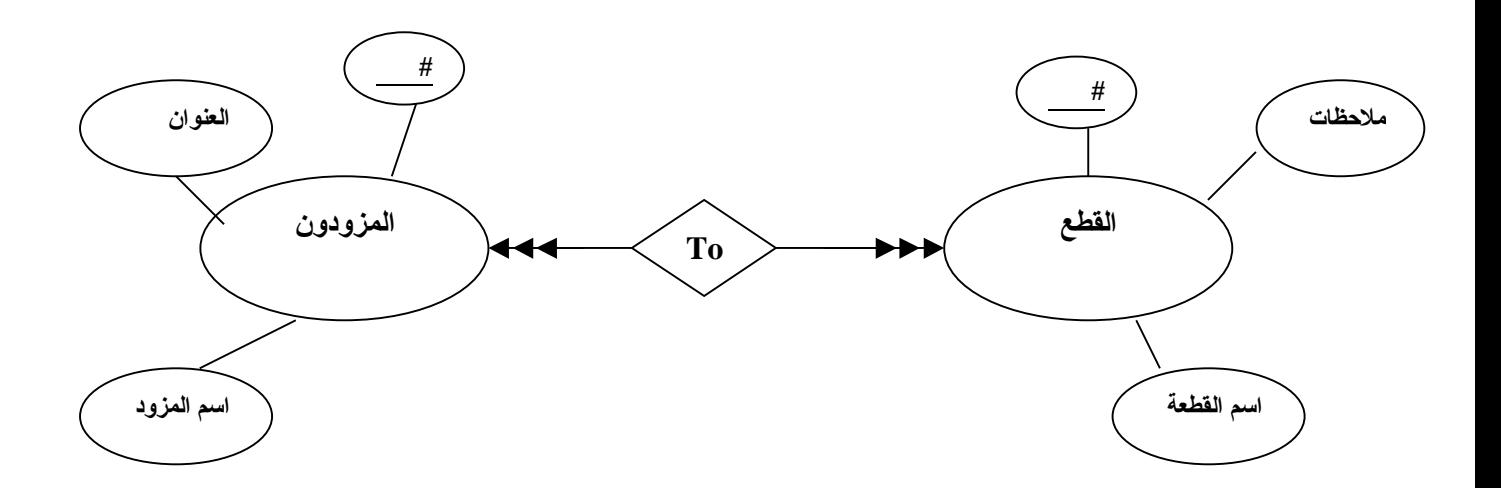

هنا نشـاهد أن كينونـة القطـع يحتوى على التالي: رقم القطعه وهو مفتاح أساسي، اسم القطعة، ملاحظات ..الــخ أمـا كيـنونـة المـزودون فتّحـتوى علـى التالـي: رقم المـزود وهـو مفـتاح أساسـي، اسـم المزود، العنوان.. الــخ

القواعد الرئيسية لعلاقة Many-to-Many ف ي حالة الكثير لـ كثير يجب في البداية قبل عملية تحويل الكينونات إلي جداول يجب تحديد المعلومات الخاصة بعلاقة الـ many-to-Many وذلك لان معظم علاقات Many-to-Many تحتوي علمي معلومـات خاصـة بهـا نستنتجها من خلال العلاقة الرابطة وهي كالتالي:

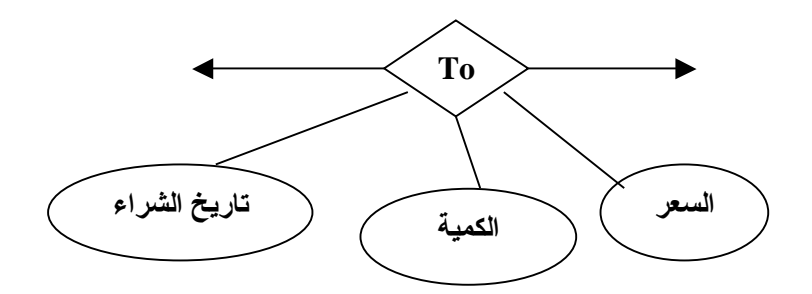

هكذا قمنا بالاستتتاج لثلاثة معلومات من العلاقة وهذه تعتبر حالة خاصة فقط بـ الـ .فقط Many-to-Many الآن بعد استنتاج العلاقة يجب علينا رسم الجدول الثالث بعد الجدولين وسوف نطلق عليه جدول المشتريات:

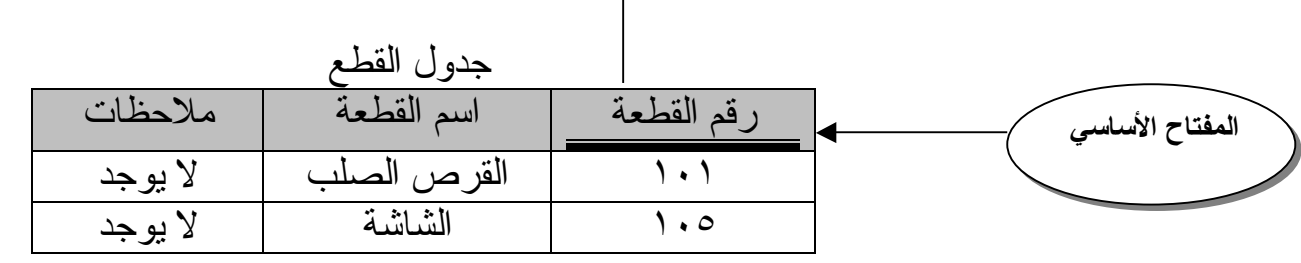

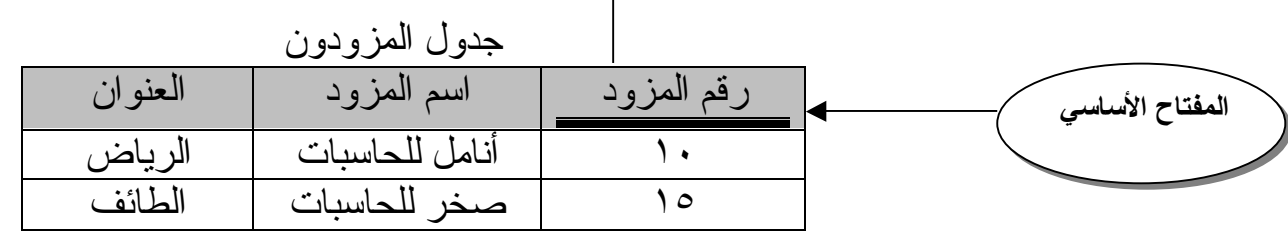

الآن نقوم برسم الجدول الثالث وهو جدول المشتريات ولكن يجب علينا اتباع الآتي في رسمه: -١ المفتاح الأساسي من الجدول الأول. -٢ المفتاح الأساسي من الجدول الثاني. -٣ إضافة كافة المعلومات الموجودة في العلاقة الناتجة To في الجدول الثالث ٤ ـ تُحديد المفتاح الرِّئيسي للجدول الثَّالث " المشتريات" و لاّ مانع أن يمثل اكثر من حقل من حقول جدول المشتريات

الآن نقوم بتحديد المفتاح الأساسي وهو رقم القطعة + رقم المزود + تاريخ الشراء وهذه الحالة أعزائي القراء تكون فقط في علاقة كثير لـ كثير .

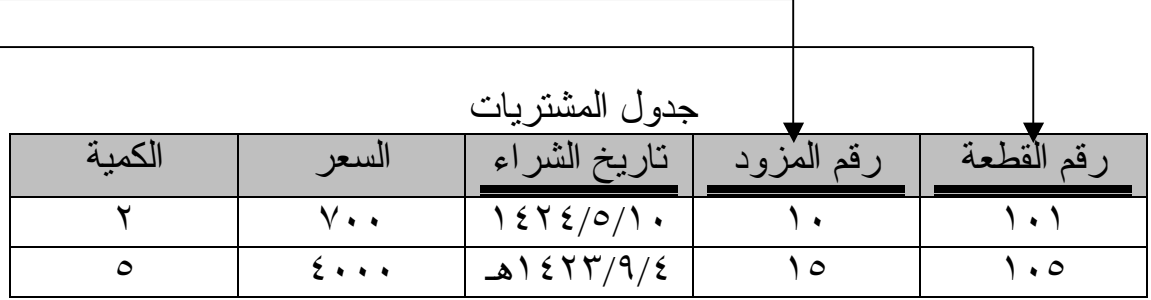

#### ملاحظات عامة:

١ ـ المفتاح الثانوي يجب أن يكون مشابه للمفتاح الأساسي الذي تفر ع منه من حيث نوع البيانات والحجم. -٢ يمكن لنفس الجدول أن يحتوى على اكثر من مفتاح ثانوي أو أساسي.

#### تطبيقات عامة

س ؤال/١ قم بإنشاء قاعدة بيانات خاصة بتصنيف كتب داخل مكتبة عامة من حيث أن المكتبة تتعامل مع عدد كبير من المواضيع التي تندر ج اسفل مجموعة من المواضيع الفرعية ، وكل موضوع فرعي يندرج أسفله مجموعة من الكتب المؤلفة ؟

الحـــل: نستتتج من السؤال أعلاه انه يوجد في السؤال ثلاث كينونات Entity و هي كينونة : الموضوع ، مواضيع فرعية ، الكتب.

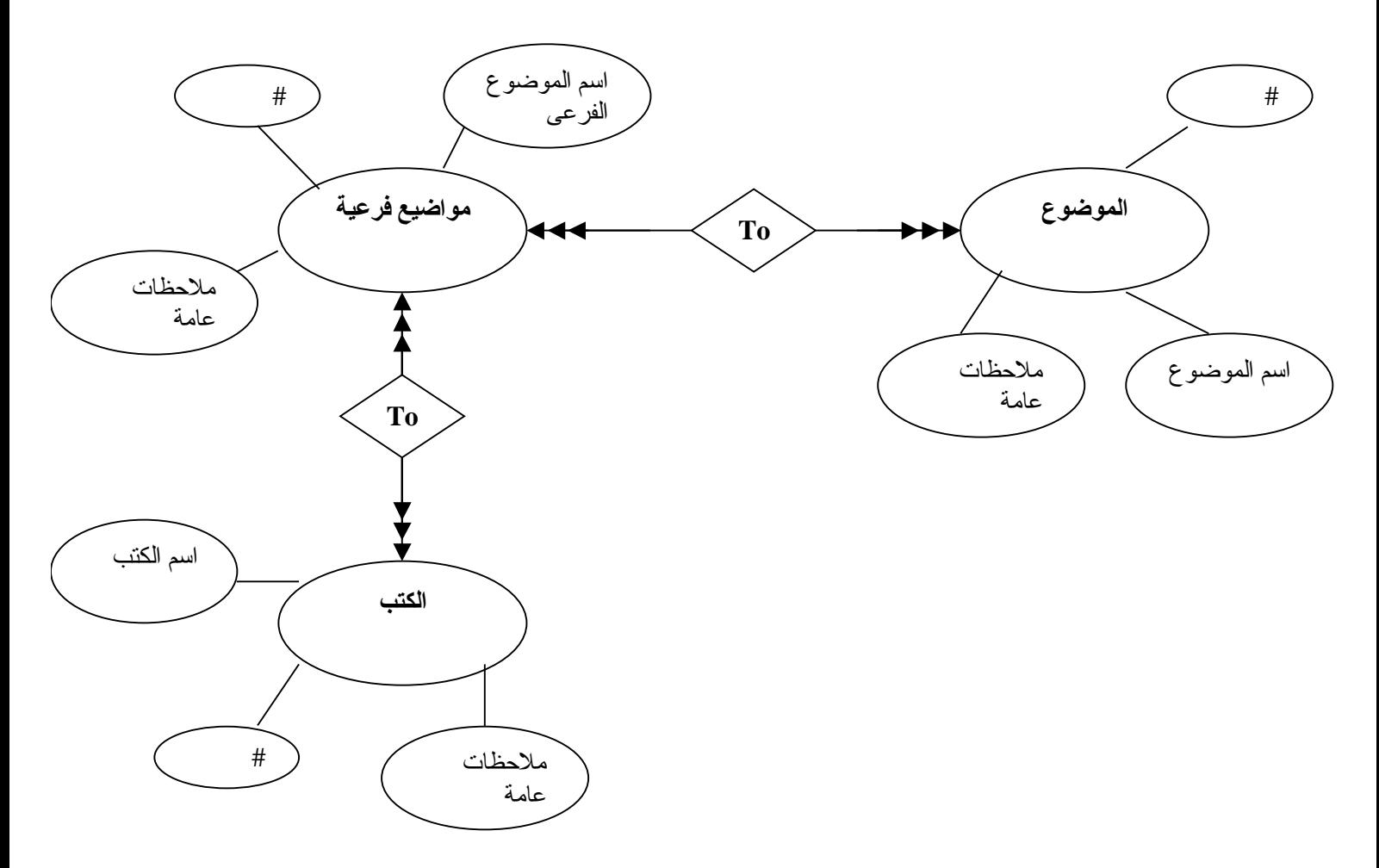

ونستتنج أيضـا أن هذه العلاقـة هي علاقـة Many-to-many من طبيعة المسـألة نستطيع أن نعرف نوع العلاقة الخاصة بالسؤال.

# الآن سوف نقوم بعملية رسم الجداول وهي كالتالي:

|              | جدول المواضيع |            |                 |
|--------------|---------------|------------|-----------------|
| ملاحظات عامة | اسم الموضو    | قد الموضوع | المفتاح الأساسي |
| يوجد         | الحاسب        |            |                 |
| يو جد        | علم النفس     |            |                 |

جدول المواضيع

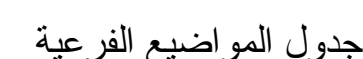

|         | لقم المواضيع الفرعية   اسم المواضيع الفرعية   ملاحظات عامة | المفتاح الأساسى |
|---------|------------------------------------------------------------|-----------------|
| لا يوجد | علوم الحاسب                                                |                 |
| ` يوجد  | الاكتئاب                                                   |                 |

جدول الكتب

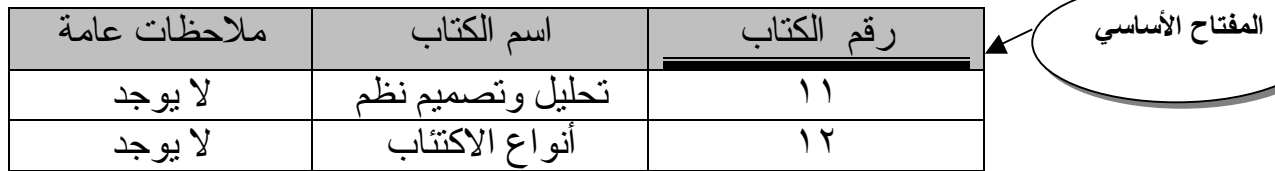

الوحدة الثالثة -:

النصمير المرئي لقواعد البيانات

 تشغيل 2000Access وتصميم النماذج سوف نبدأ أن شاء االله في هذا القسم بتصميم قواعد البيانات والربط بينهما...الـخ لتشغيل الــ Access نتبع التالي: Microsoft Access ßالبرامجßابدأ ثم بعدها سنظهر لنا الشاشة التالية نختار منها ( قاعدة بيانات Access فارغة).. ثم موافق..

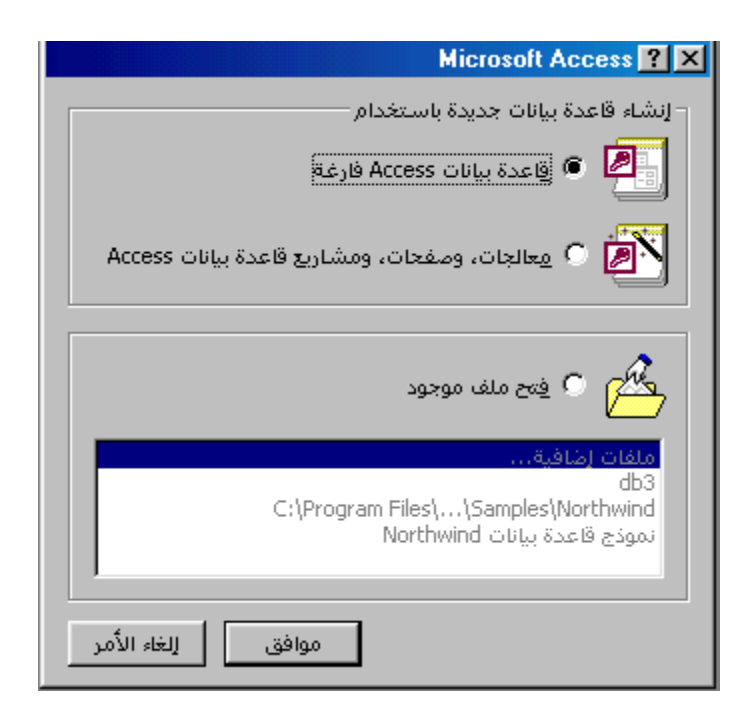

بعد ذلك تظهر لنا الشاشة التالية لتحديد مكان حفظ القاعدة ونسميها وسوف نطلق عليها الاسم الأقسام والموظفين ثم إنشاء ..

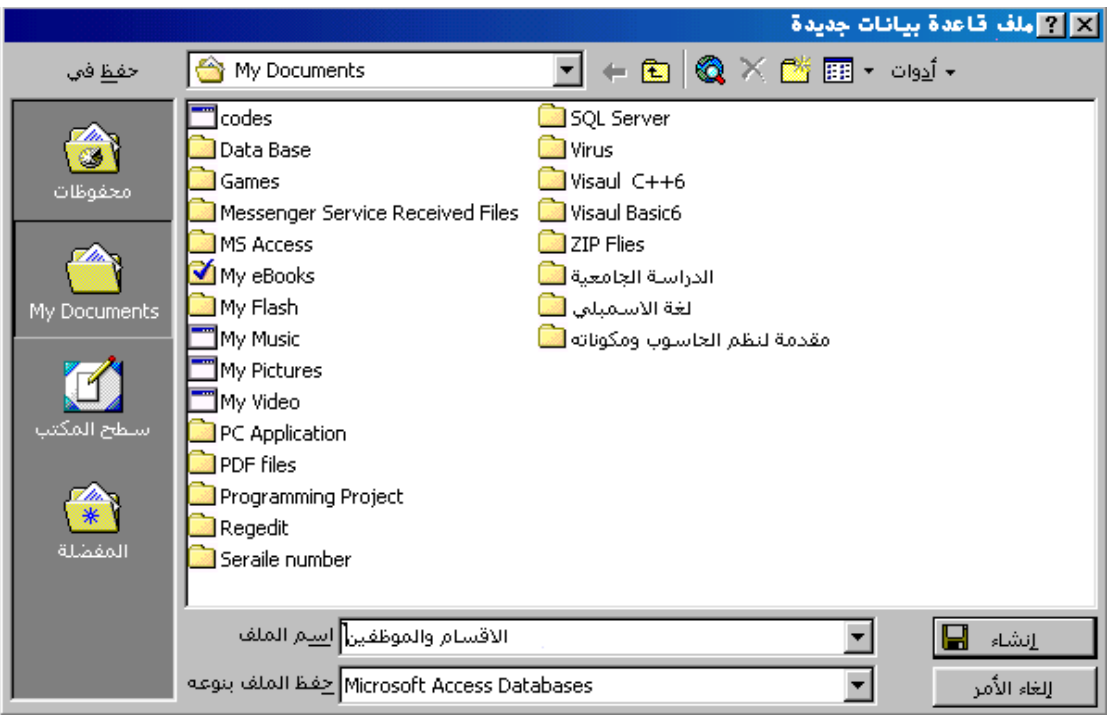

بعد ذلك سنظهر لنا الشاشة التالية وهي أول خطوة لتصميم قاعدة بيانات سوف نقوم الأن بتصميم قـاعدة بـيانات تـتعلق بـــ جدول الأقسـام و جـدول الموظفين وهو المثال الذي قمنا بتخطيط وتحليله سابقا صفحة (١١-١٠)

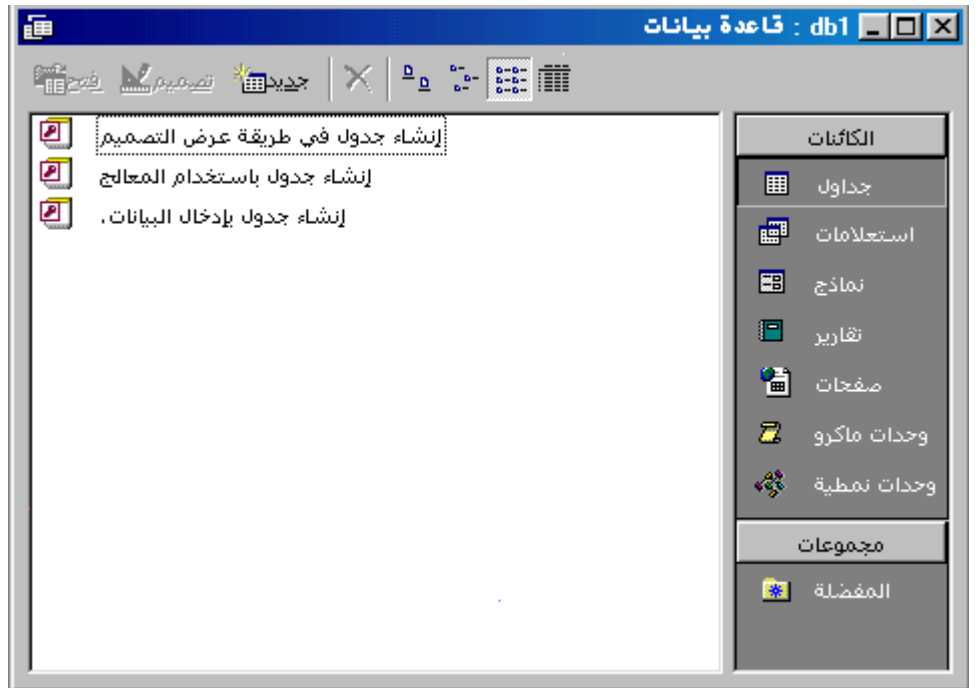

نختار من الشكل أعلاه إنشاء جدول في طريقة التصميم ثم ننقر نقرتين على الخيار " تصميم " لتظهر لنا الشاشة التالية الخاصة بتعبئة الحقول من قبل المستخدم.. الآن لنتذكر ما هي الجداول والمطلوب إدخاله جدول الموظفين : يحتوى على رقم الموظف ، اسم الموظف ، تاريخ التعيين. جدول الأقسام: يحتوى على رقم القسم ، اسم القسم ، ملاحظات. لذلك نقوم أو لا بإدخال بيانات جدول الموظفين مـع الاهتمام بخاصية البيانات من حيث نوعها أم نص- رقم - ترقيم تلقائي- تاريخ/وقت الــخ...

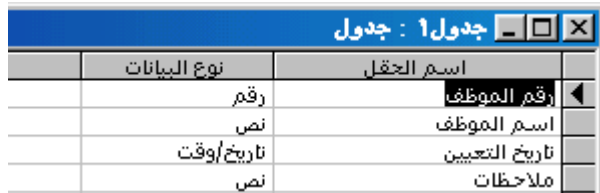

ولا ننسى طبعا أن هناك مفتاح أساسي وضعناه في التخطيط صفحه (١١-١١) وهو رقم الموظف ولاختيار المفتاح ننقر بالزر الأيمن على جانب رقم القسم ونختار المفتاح الأساسي كما في الصورة بالأسفل

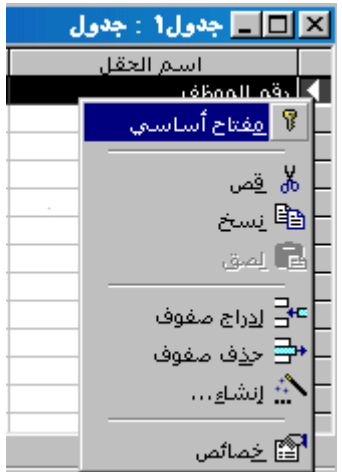

بعد ذلك نقوم بإغلاق الجدول وحفظة باسم ( جدول الموظفين )

ألان نقوم بتصميم جدول الأقسام والطريقة واضحة نقوم بإنشاء جدول المشروع ثم بعد ذلك نحفظة باسم (جدول الأقسام) .. الآن لدينا جدولين ويجب أن تكون هناك علاقـة بيـنـهما حسـب التخطـيط صـفحة (١٠-١١) ويجـب النتبـيه أن هـنـاك مفـتاح أساسي أيضــا لجدول الأقسام وهو "رقم القسم".. الخطة النالية هي ربط الجدولين بعضهما ببعض .. وحسب المسألة نعرف أن هذه العلاقة تعتبر Many-to-One ولهذه العلاقة قانون أثناء الربط ذكر سابقا وهو : عند وجود علاقة واحد لـ كثير يجب إضافة المفتاح الأساسي للجدول في جانب الـ One إلي الجدول الموجود في جانب الـ Many

الآن حسب قـانون العلاقة أعلاه سوف نقوم بنقل المفتاح الرئيسي في جانب الواحد وهو "رقم القسم" إلي جدول الكثير وهو "جدول الموظفين" كالتالي: نقوم بعمل حقل جديد في "جدول الموظفين" ونسميه "رقم القسم" شاهد الصورة بالأسفل.. أيضا لا ننسى أن تكون نوع البيانات مشابه لما في رقم القسم في "جدول الأقسام"

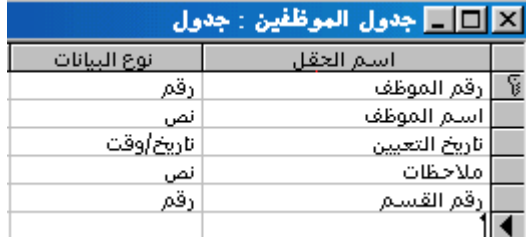

الآن ننقر بالزر الأيمن للفأرة ونختار "علاقات" للدخول على شاشة العلاقة..

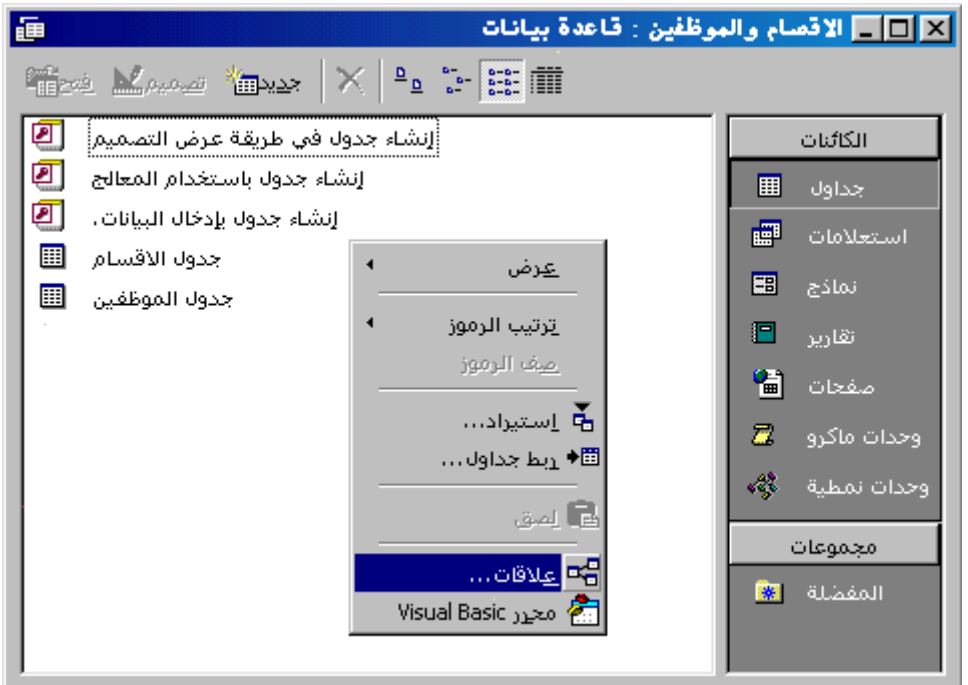

ستظهر لنا الشاشة التالية نقوم بإضافة الجداول المطلوبة وهي "جدول الموظفين"و "جدول الأقسام"

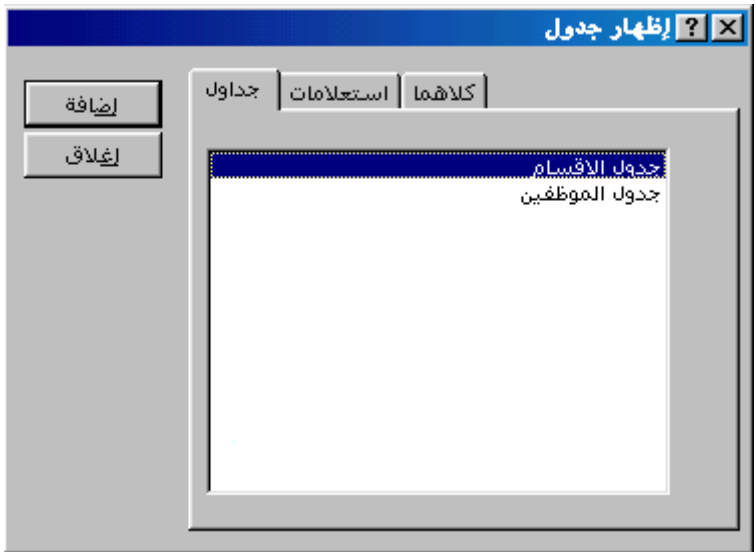

بعد إضافة الجدولين سيظهر لنا الشكل التالي:

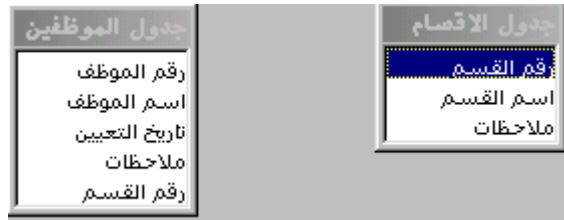

الآن حسب القانون الخـاص بـالواحد لــ كثير سـوف نقوم بسـحب المفتاح الأساسي لجدول الواحد وهو (رقم القسم) إلي المفتاح الثانوي لجدول الواحد وهو (رقم القسم) .. أو العكس لأنـه فـي هذه العلّاقة لا يأثر كثيراً ... لانه اصبح "رقم القسم" مفتاح ثانوي بعد نقله من "جدول الأقسام" إلى" جدول الموظفين"

ننقر نقره واحده مع الإمساك على (رقم القسم) ونقوم بسحبة ولصقة بـ(رقم القسم) لتظهر لنا الشاشة التالية

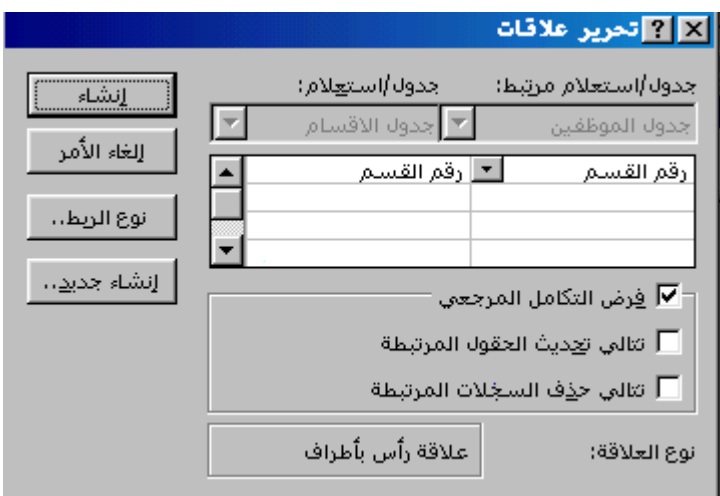

الأن نقوم فقط بالتعليم على (فرض النكامل المرجعي) وهي تقوم بالتأكد من وجود علاقة بين الجدولين قبل إدخال البيانات..ثم إنشاء.

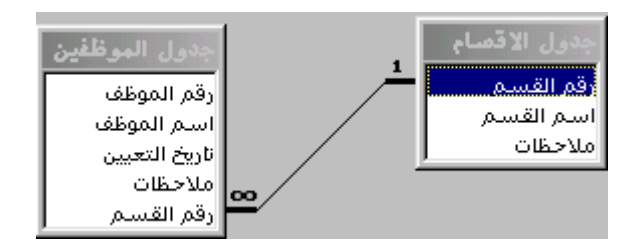

الآن نلاحظ أعلاه ارتباط جدول الأقسام بـ جدول الموظفين تحت علاقة واحد لـ كثير وبذلك نكون قد عرفنا كيفية الربط بين الجداول وهذه الطريقة أيضا تنطبق على علاقة الواحد لـ واحد وأيضا الكثير لـ كثير.

# التعبئة من قبل المستخدم الآن نقوم بتعبئة الحقول بعد الربط كما يلي حسب المطلوب إدخاله من المبرمج

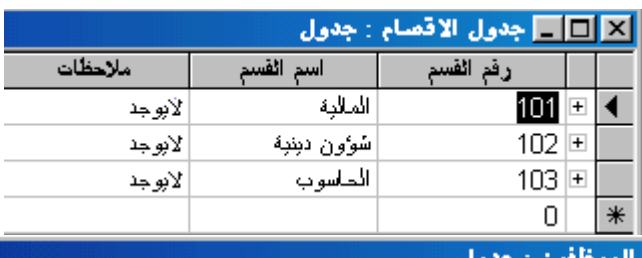

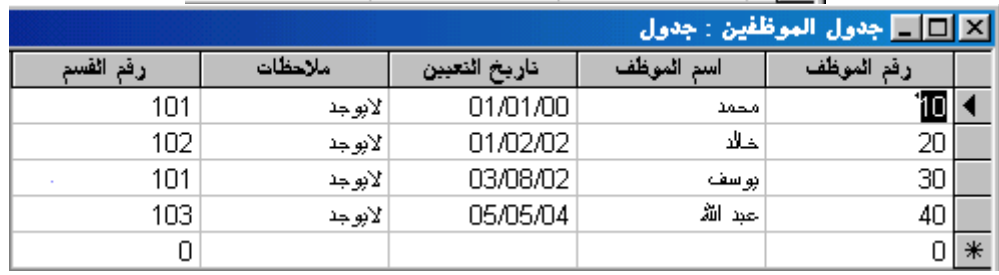

# الخصائص ونوع البيانات

الآن أعزائي القراء سوف نقوم بشرح الخصــائص ونـوع البـيانات فـي الصــورة أعلاه مع وظائفه لكي نكون على علم بالقيم المدخلة ..

أولا : نوع البيانات

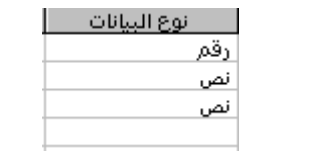

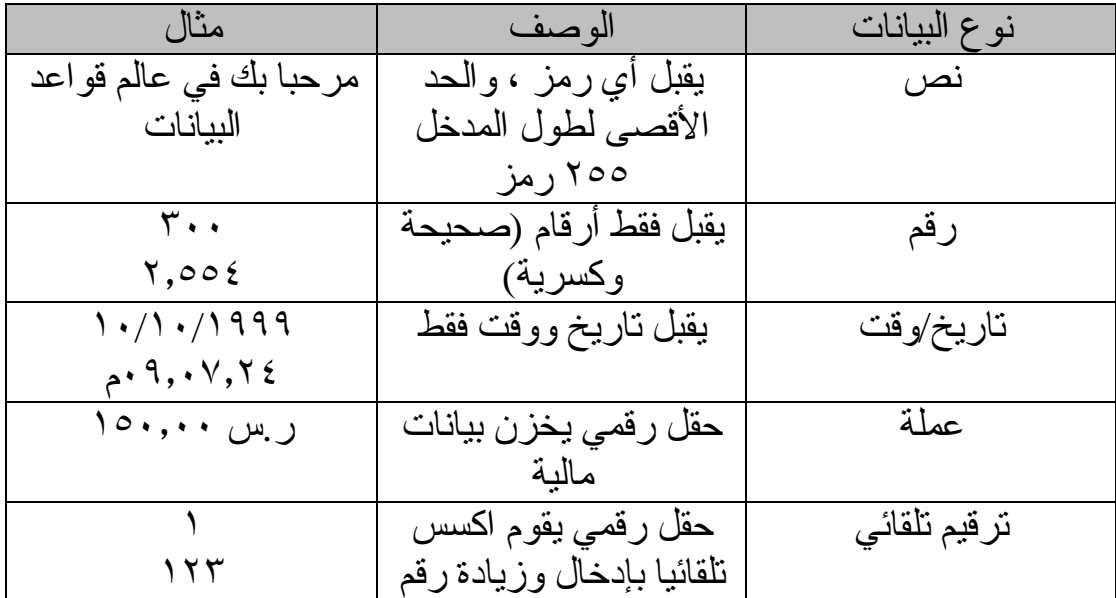

# ثانيا: الخصائص

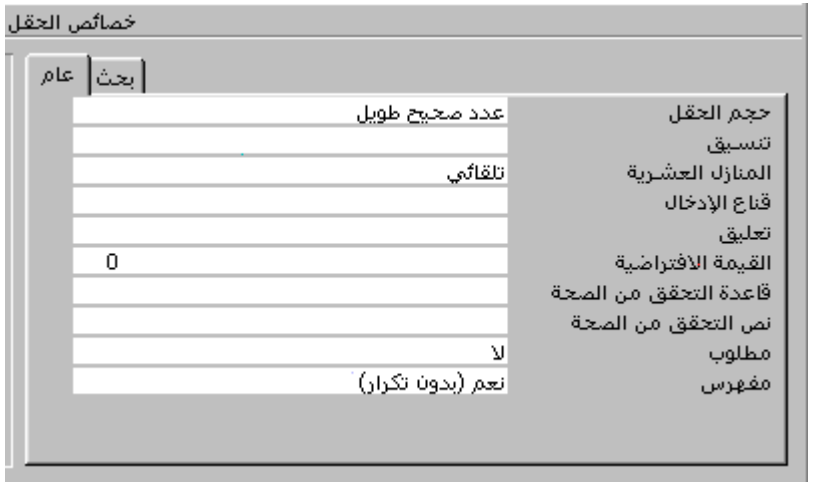

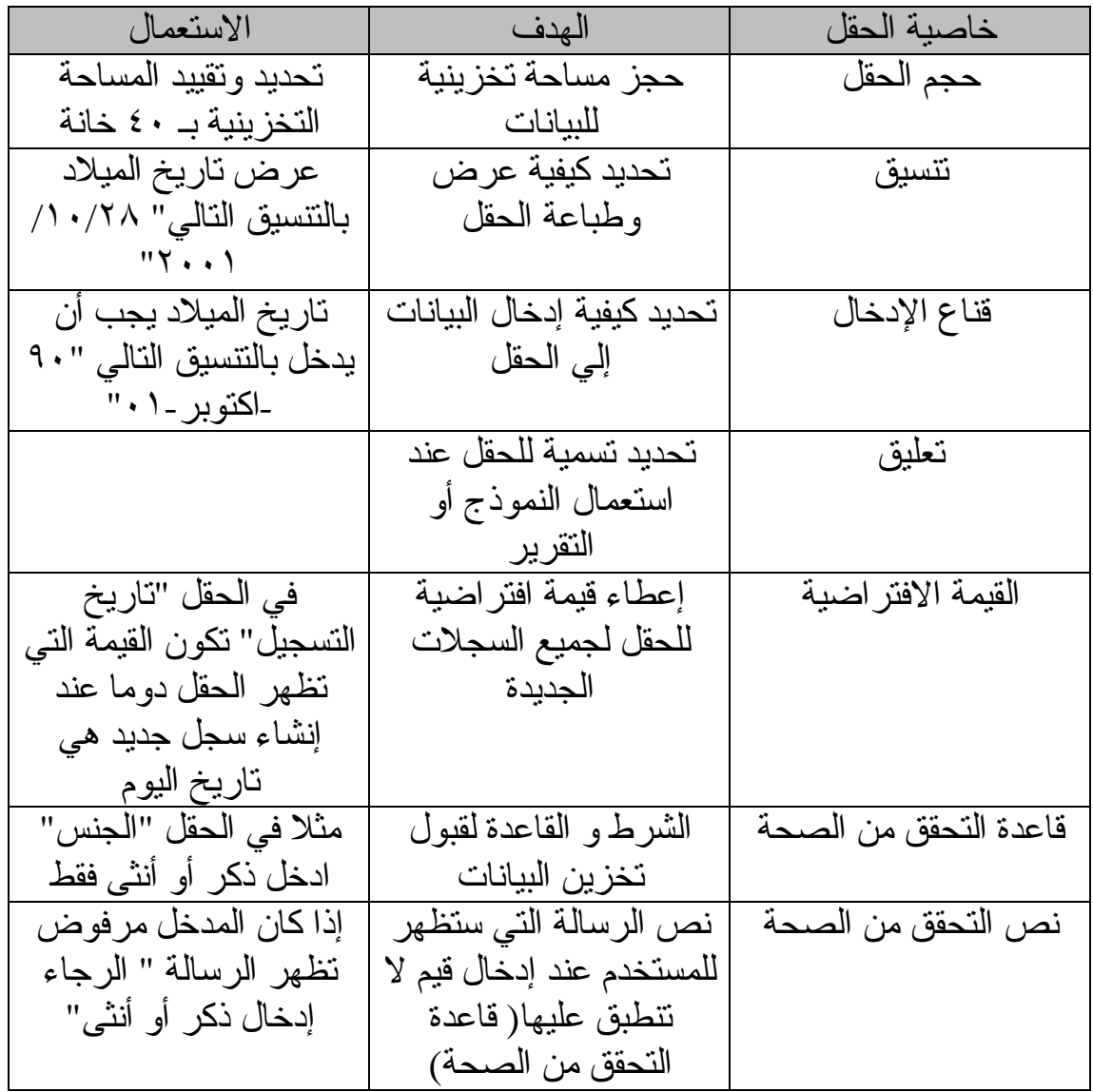

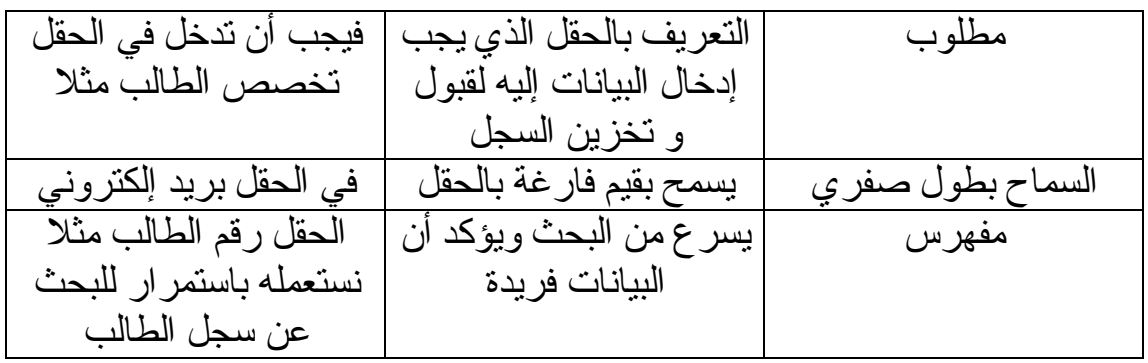

الاستعلامات

في هذا الدرس سوف نبدأ أن شاء االله في كيفية استخدام الاستعلام على قاعدة البيانات وسوف نطبقها على الدرس لجدول (الأقسام والموظفين) ..

للدخول على الاستعلام نختار من القائمة اسفل جداول " استعلامات"

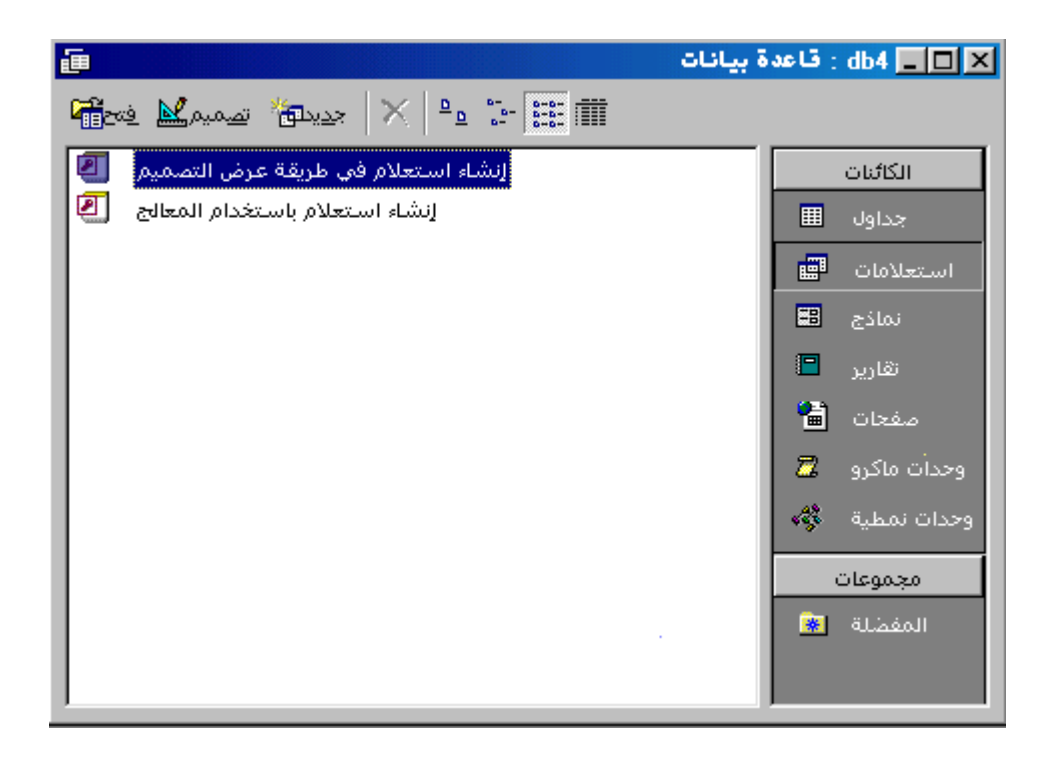

المطلوب الاستعلام عنه كما يلي : -١ بيانات الأقسام. -٢ عرض بيانات الموظفين. -٣ عدد الموظفين في قسم المالية. -٤ عرض أقدم موظف في الأقسام.

الحــل للفقره رقم (١) " بيانات الأقسام "

هنا ظهر لنا خيارين سوف نقوم بشرح كل خيار بالتفصيل سوف نبدا أولا باستخدام الخيار البسيط : ( إنشاء استعلام باستخدام المعالج) سوف نقوم بإظهار بيانات الأقسام حسب المطلوب أعلاه عن طريق استخدام المعالج سوف يظهر لنا الشكل التالي نقوم باختيار جميع الحقول لانه طلب من معلومات عن جدول الاقتسام فنختار جميع الحقول لنحددها ثم ننقر التالي

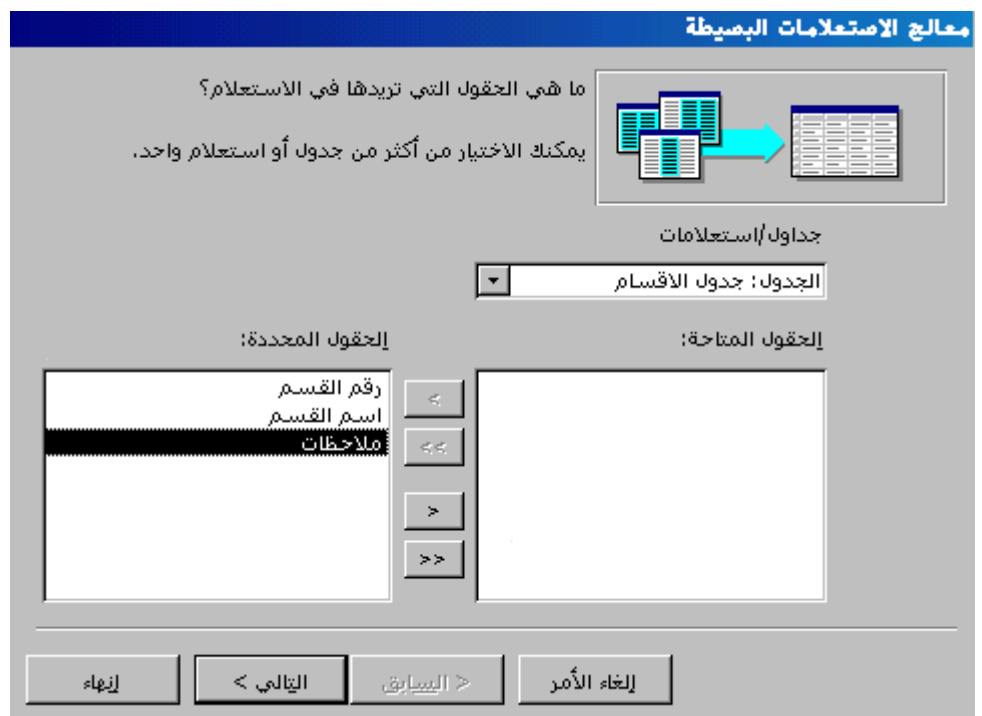

نقوم الآن في الشكل التالي بكتابة العنوان الخاص بالاستعلام وهذا الخيار مفتوح للمبرمج ثم نختار إنهاء

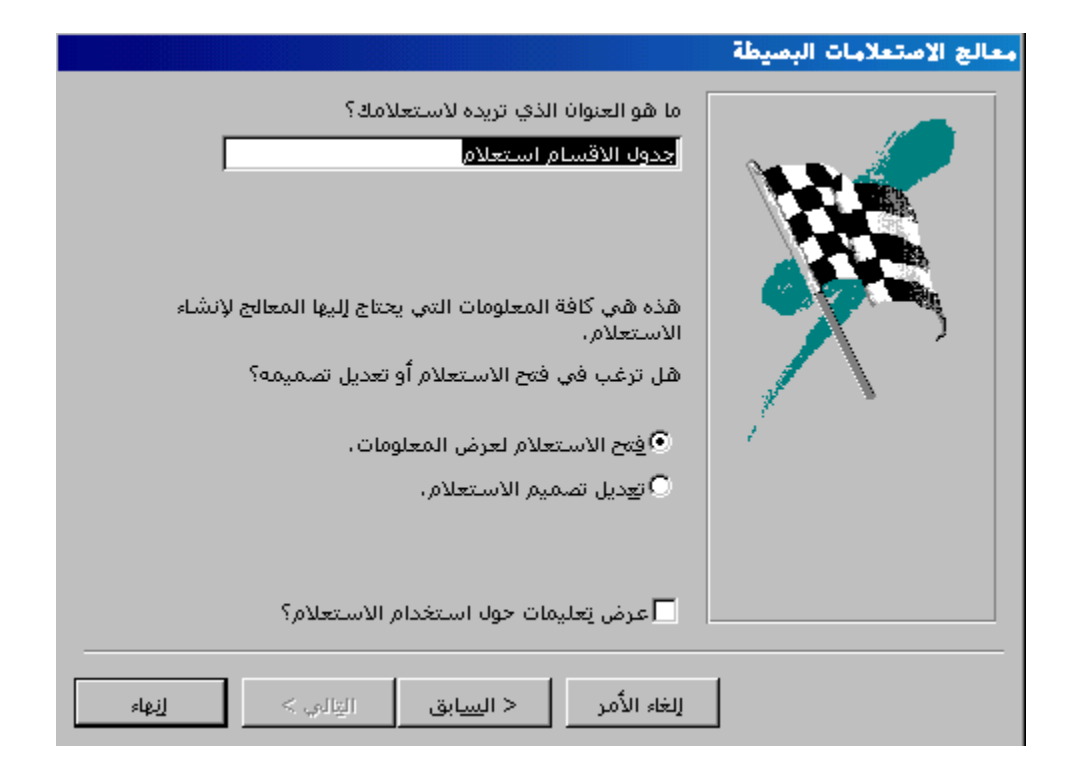

بعد اختيار إنهـاء نلاحظ أن المعـالج أتوماتيكـي قـام بإظهـار المطلـوب وهو "بـيانات الأقسام" كما في الصورة بالأسفل

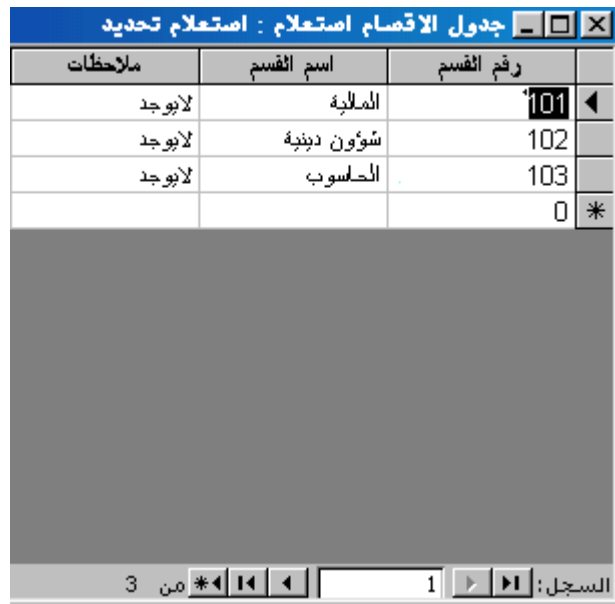

الحــل للفقره رقم (٢) " عرض بيانات الموظفين "

الآن أعزائي سوف نقوم بحل هذا السؤال عن طريق عرض التصميم وليس استخدام المعـالج .. بعد الـنقر علٰـيه سـوف تظهـر لـنـا الشاشـة التالـية نقـوم باختـيار " جـدول الموظفين " ثم إضافة ..

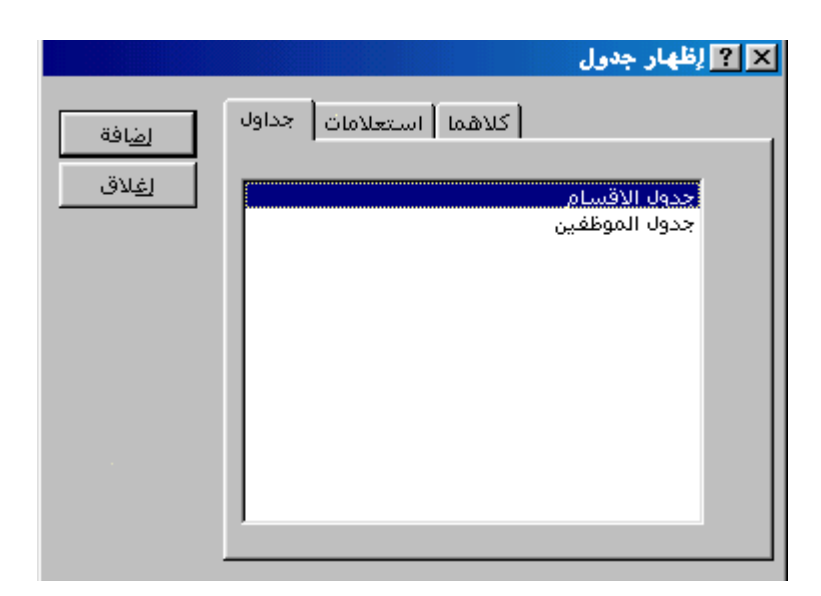

ليظهر لنا الآن الشكل التالي نلاحظ أن الجدول في الأسفل سوف يكون فار غ لذلك يجب علينا النقر على بيانات جدول الموظفين وسحبها ثم لصقها في الحقل بالأسفل

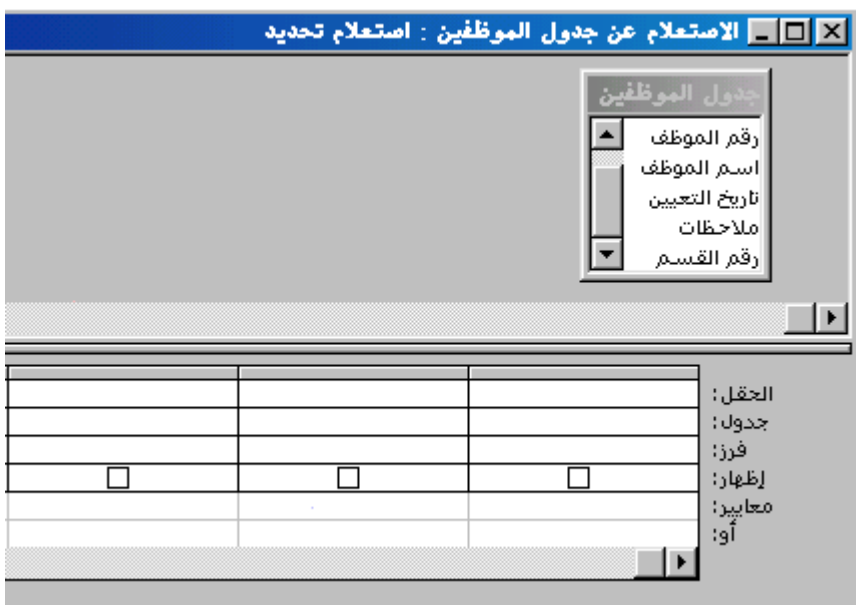

# ليظهر لنا الشكل كالتالي:

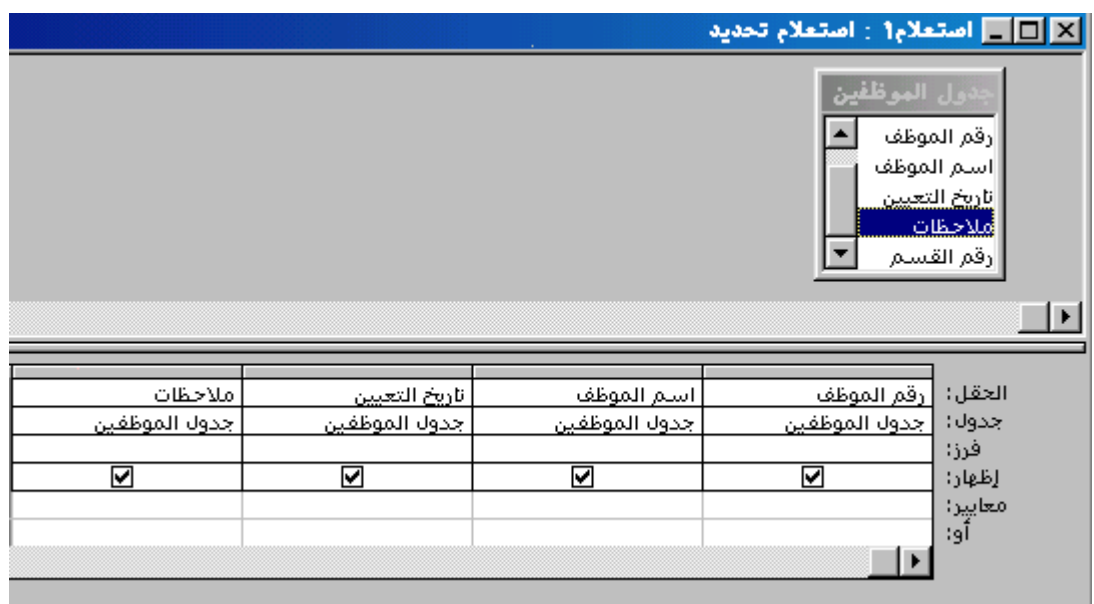

الآن نقوم بالـنقر علـى زر علامــة التعجـب  $\begin{array}{|c|c|}\hline \textbf{!} & \textbf{1} & \textbf{1} & \textbf{1} & \textbf{1} \ \hline \end{array}$ الآن نقـوم بالـنقر علــى زر علامـة التعجـب الاستعلام

نلاحظ أن الاستعلام عن بيانات الموظفين تم تنفيذه بنجاح

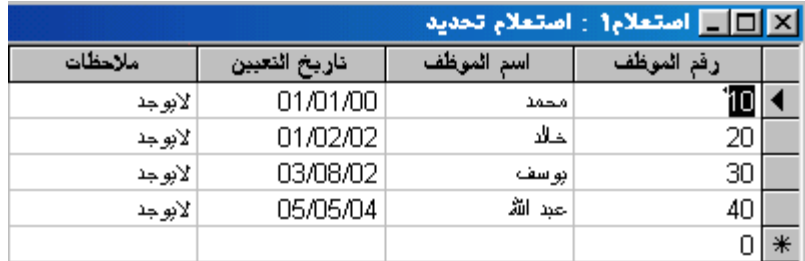

الآن نقوم بإغلاق الاستعلام.. نقوم الآن بحفظ الاستعلام ..

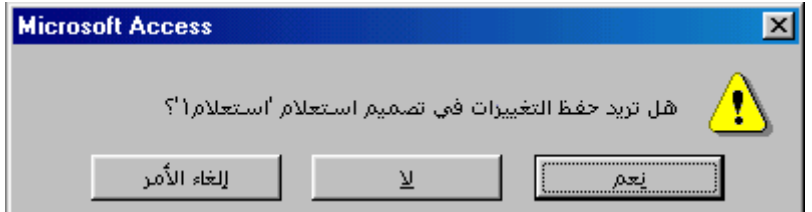

الحــل للفقره رقم (٣) " عدد الموظفين في قسم المالية " نطبق مـا طبقناه فـي المثال السابق بنفس الَّخطوات ولكن هنا نظيف الجدولين "جدول الأقسام" و "جدول الموظفين" ثم نقوم بكتابة الكود (\*)Count في الحقل الأول ثم نختار له الجدول "جدول الموظفين" بعد ذلك نقوم بالنقر على "اسم القسم" في جدول الأقسام ثم نلصقه بالحقل الثاني ويجب أن نكتب بالمعايير الخاصة بـ اسم القسم التالي:

"المالية"= كي يظهر لنا عدد الموظفين بقسم المالية وبعد ذلك نقوم بنتفيذ البرنامج عن طريق علامة التعجب

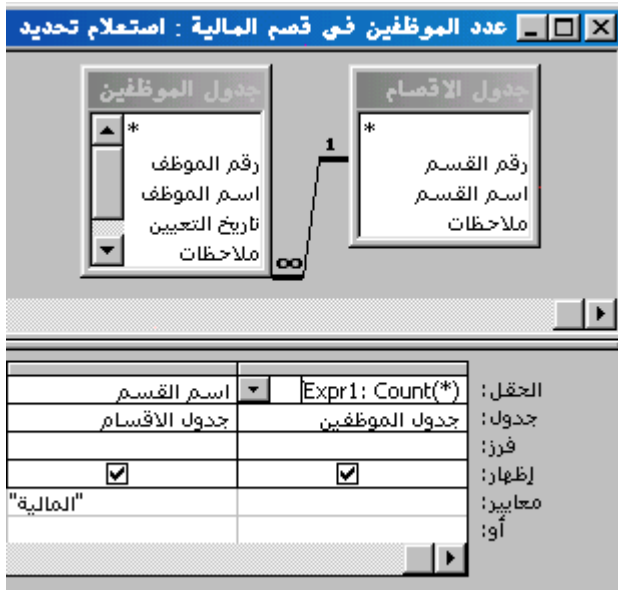

الأن ظهر لنا عدد الموظفين في قسم المالية وهو موظف واحد فقط وهذا صحيح بإمكانك الرجوع للبيانات المدخلة بجدول الأقسام للتأكد من ذلك ..

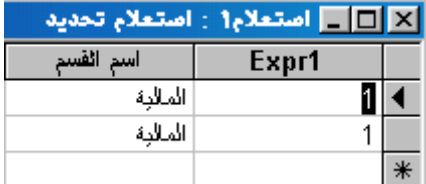

نقوم الآن بحفظ الاستعلام .

الحــل للفقره رقم (٤) " عرض أقدم موظف في الأقسام "

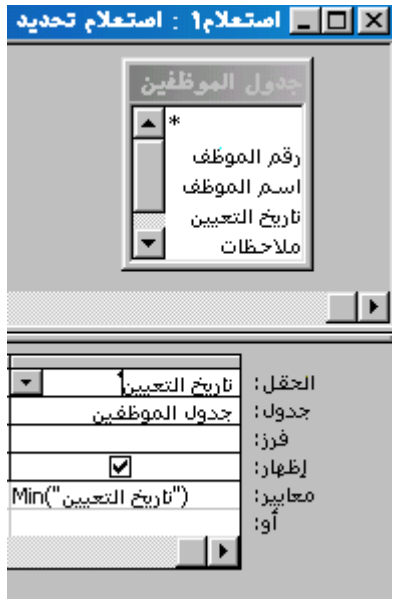

# تطبيقات عامة للاستعلام

سوف نقوم في هذه المراجعة بإنشاء جدولين وهما: جدول الملابس: ويحتوى على رقم الملابس،اسم الملابس،اللون،قياس جدول المزودين: ويحتوى على رقم المزود،اسم المزود،العنوان،ملاحظات

المفتاح الرئيسي لجدول الملابس هو (رقم الملابس).. المفتاح الرئيسي لجدول المزودين هو (رقم المزود).. الآن نعرف انه من المعطيات أعلاه أن هذه العلاقة هي علاقة many -to-many لذلك يجب إنشاء جدول ثالث يحتوى على المفاتيح الرئيسية للجدولين مع بعض الإض افات العلاق ية الناتجة وهي تاريخ الشراء والكمية والسعر الــخ.. وسوف نطلق عليه "جدول المشتريات"..

شاهد الصور بالأسفل للتوضيح وأيضا لمعرفة المدخلات لأننا سوف نقوم بوضع أسئلة ونقوم بحلها حسب المدخلات في الصور بالأسفل...

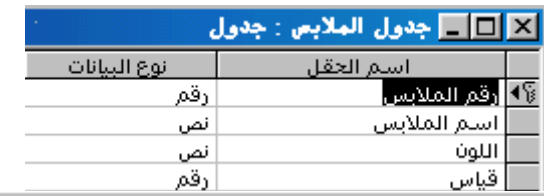

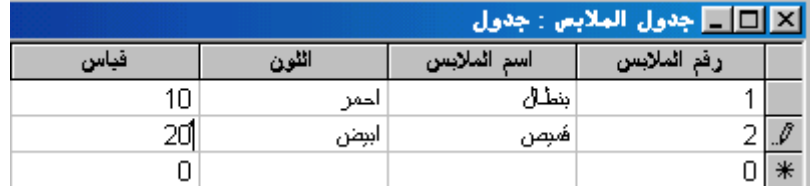

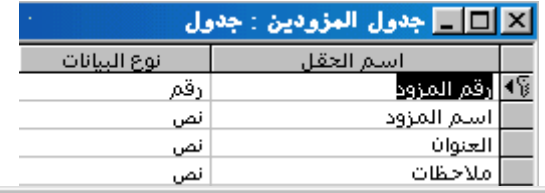

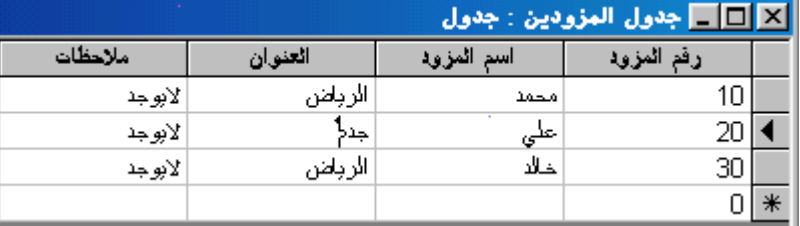

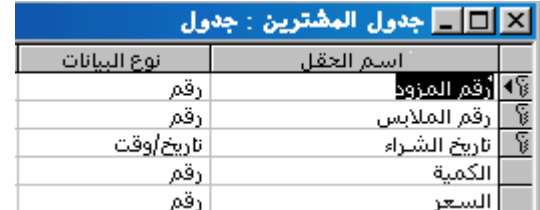

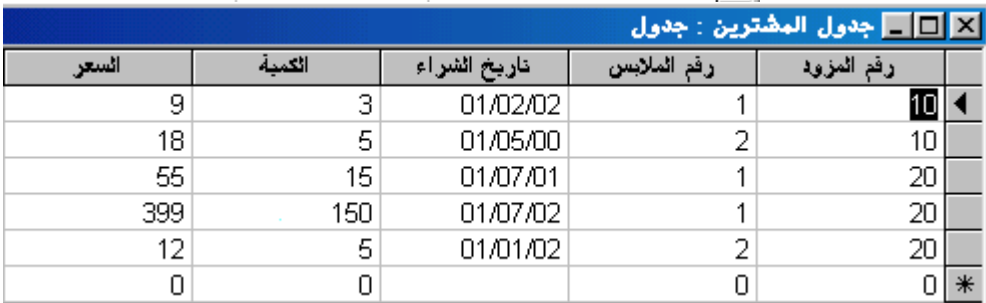

أسئلة على ا لجداول السابقة.. -١ استعلام يقوم بإظهار الألبسة البيضاء أو السوداء؟ -٢ استعلام يقوم بإظهار المزودين داخل مدينة الرياض؟ -٣ استعلام يقوم بإظهار معلومات المزود صاحب المبيعات الأكثر كمية؟ -٤ اس تعلام يق وم بإظه ار معلوم ات الملاب س الت ي تم شراءها بكميات ١٥٫١٠٫٥ فقط؟

الحــل:

-١ جدول الملابس نقوم بإظهار كل المعلومات عن جدول الالبسه ونشرط على الحقل اللون التالي: "اسود" or" ابيض"=

-٢ جدول المزودين نذهب للعنوان ونكتب في حقله التالي: "الرياض"=

-٣ جدول المشتريات نعمل حقل جديد ونكتب فيه القيمة التالية:  $M:Max($ الكمية)

-٤ جدول الملابس والمشتريات توضـع جدول الملابس أولا ثم جدول المشتريات ونبدأ بإضافة معلومات الألبسة كلها لإظهارها في الحقول ثم نأخذ الكمية من جدول المشتريات ونكتب التالي:  $=5$  or  $=10$  or  $=15$ 

النماذج يتكون كائن النماذج من طريقتين وهي : -١ إنشاء نموذج في طريقة عرض التصميم. -٢ إنشاء نموذج باستخدام المعالج. إنشاء نموذج باستخدام المعالج أما الآن فسوف نقوم باستخدام طريقة المعالج وهي الابسط وسوف نطبقها على درس الأقسام والموظفين..

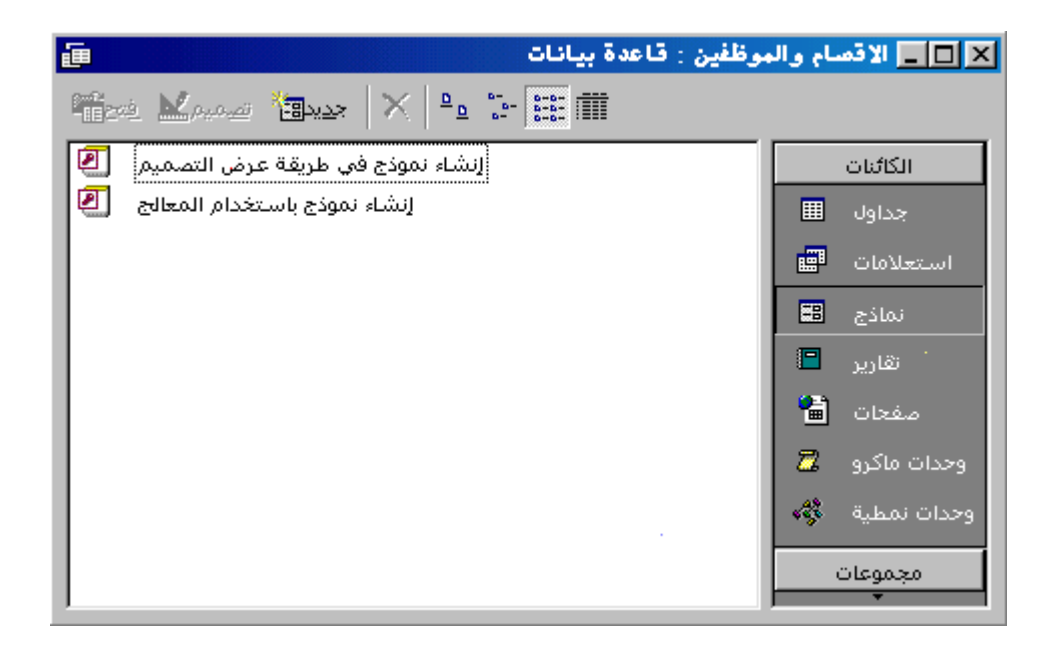

نختار من قائمة جدول / استعلامات "جدول الموظفين" لتظهر لنا الحقول الموجودة في "جدول الموظفين" نقوم بالنقر عليها جميعا مرتين لتنتقل لليسار..

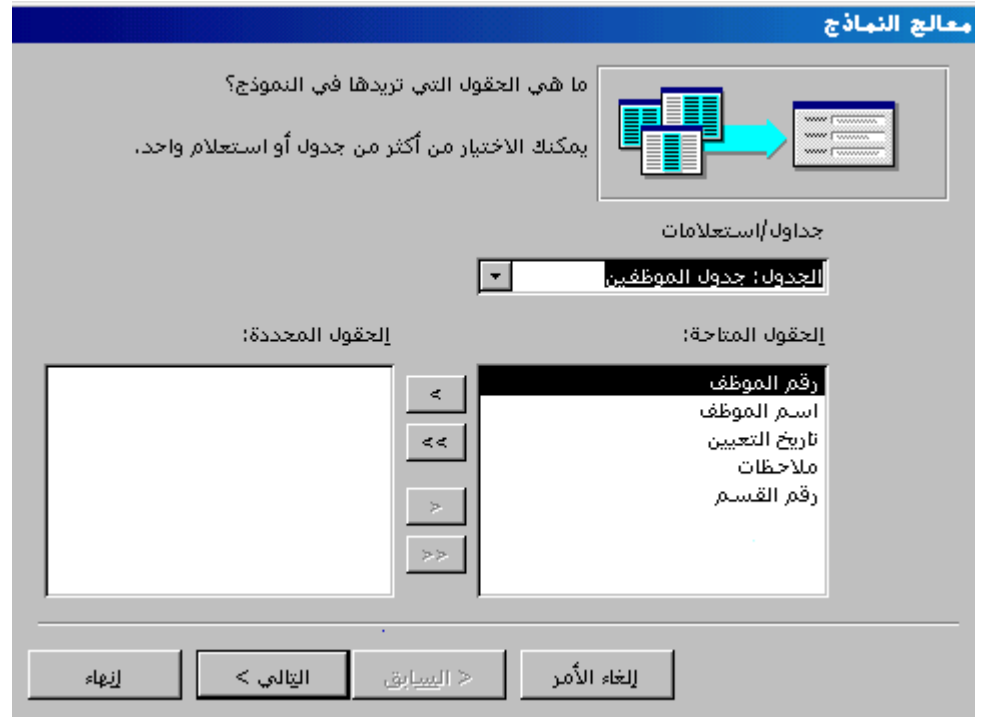

الآن بعد أن قمنا بنقلها للحقول المحددة نقوم بالنقر على التالي..

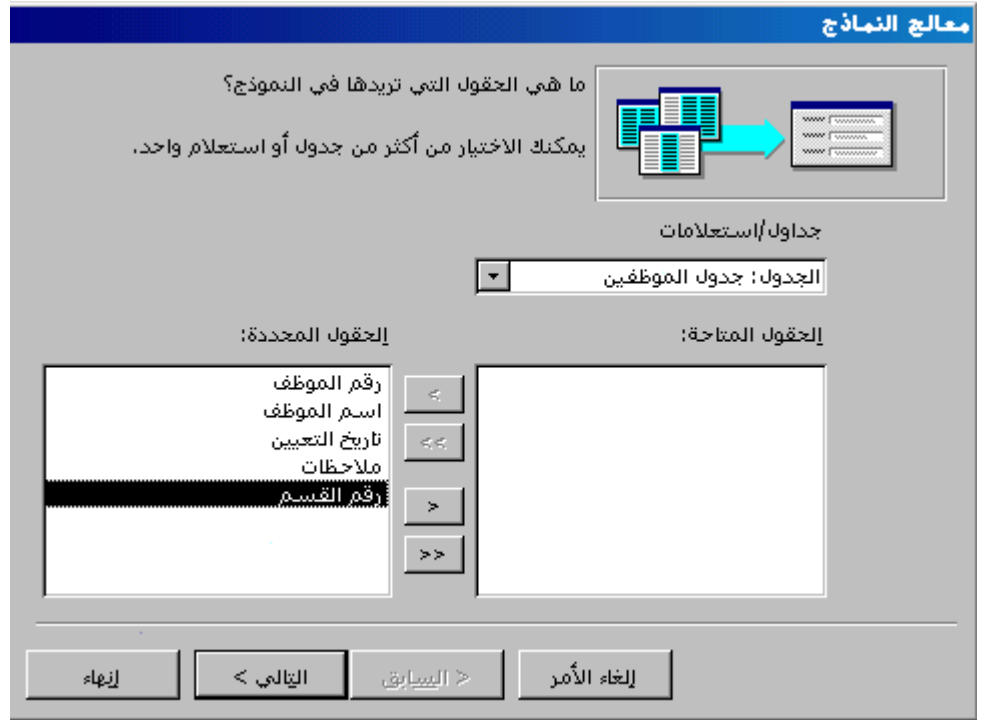

الآن في هذه الخطـوة يظهـر لـنـا التخطـيط الـذي يـود المـبرمج اختـيار طـبعا نخـتار التخطيط حسب المعلومات التي ستدخل والمخرجات عمودي: يفضل للمعلومات التي تحتوى على نصوص كبيره. جدولي: يفضل للمعلومات التي تحتوى على نصوص بسيط نسبيا. أما الباقي فلا يفضل اختياره حاليا ..

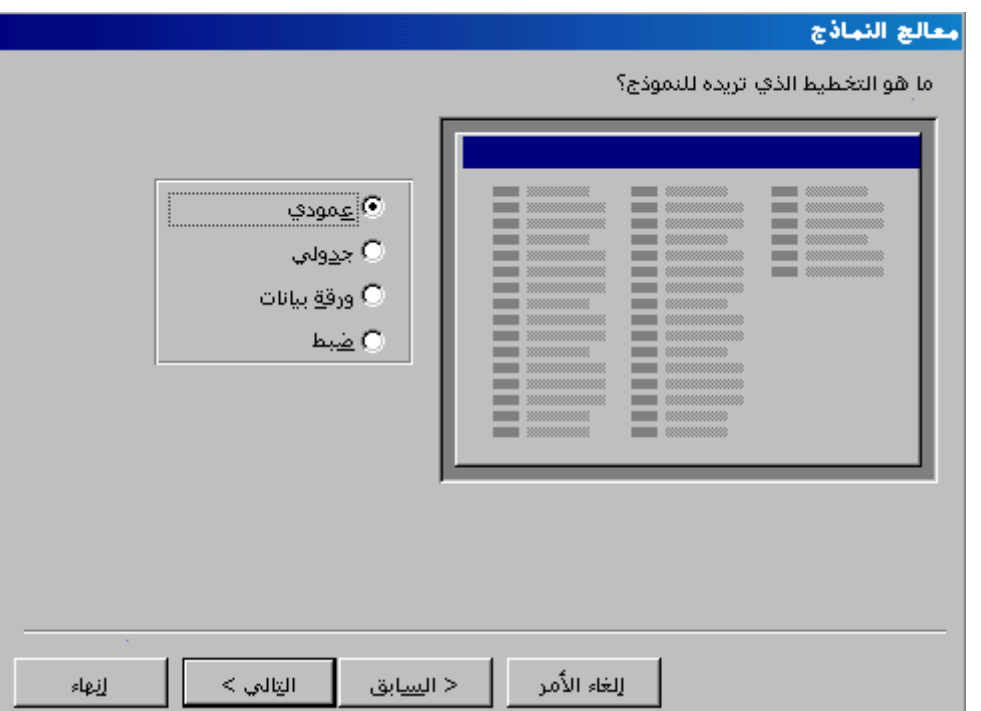

الآن نقوم باختيار الخيار "عمودي" ثم ننقر التالي..

حاليا سوف تظهر لنا شاشة النمط وهي خاصة بأسلوب لون الظهور للمستخدم يفضل الآن أعزائي اختيار "قياسي" لانـه اقرب إلـى شاشّة نظام الويندز وافضل من ناحية الشكل والألوان هذا فقط رأي .. ولك حرية الاختيار أيها المبرمج.. نختار "قياسي" بعد ذلك ننقر التالي..

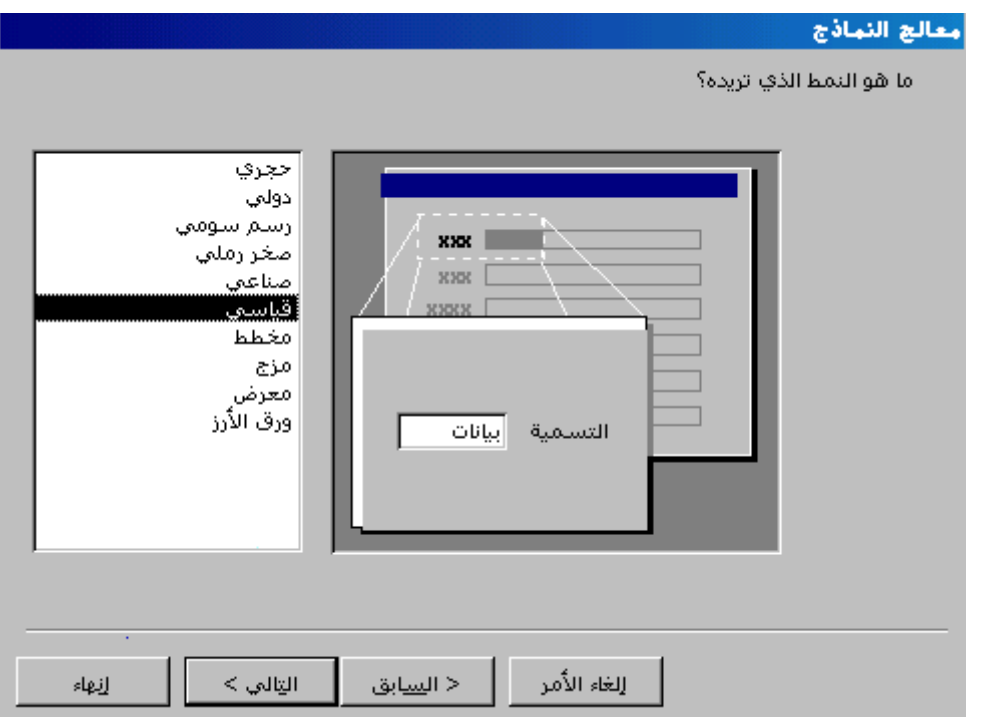

الآن نقوم باختيار اسم مناسب للنموذج ثم ننقر إنهاء.

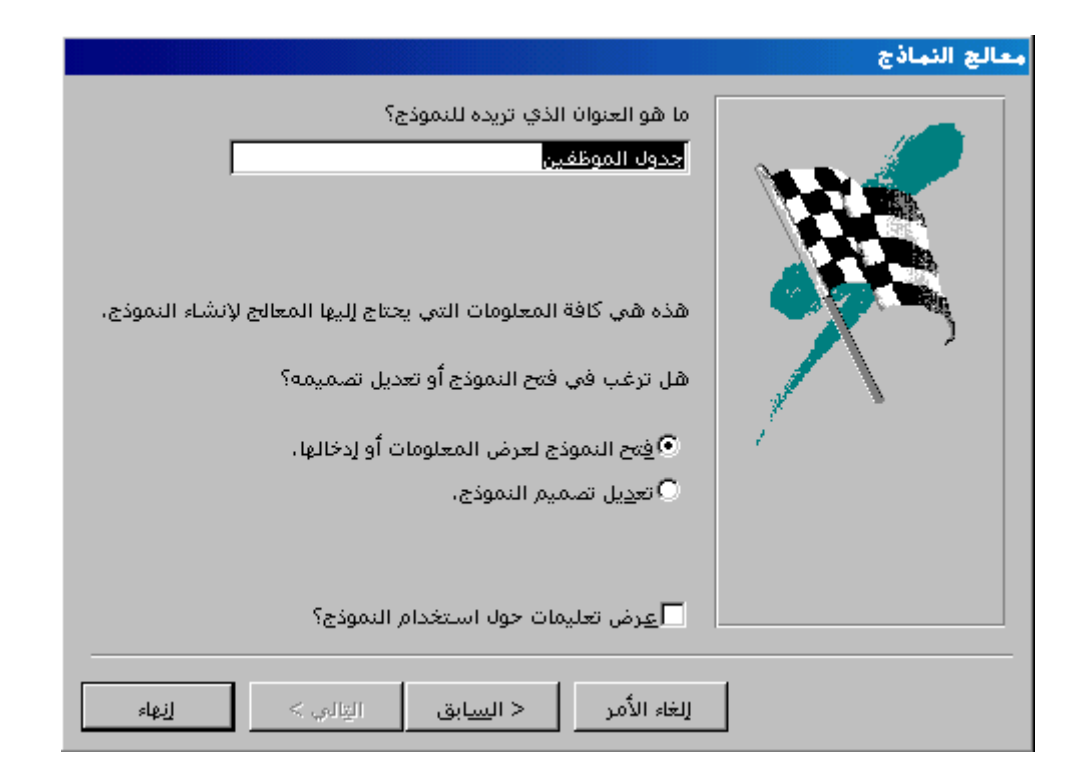

الآن هذه هي النتيجة ظهر لنا النموذج في النهاية طبعا تلاحظون انه سجل واحد فقط إما البقية فلا تظهر اسفل الخط لذلك بالإمكان التنقل عن طريق الأسهم بلوحة المفاتيح أو الزر Tab أو الأسهم الموجود في نفس شاشة النموذج اسفل يمين "السجل"

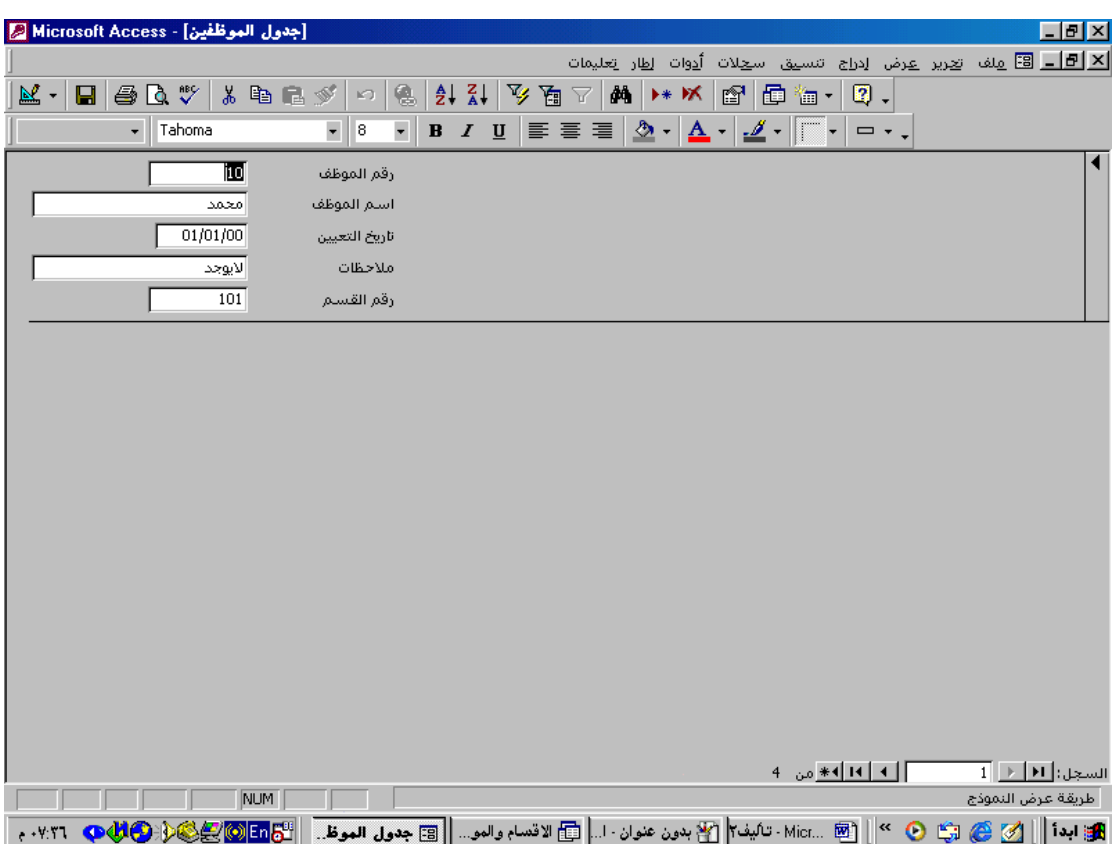

# إنشاء نموذج في طريقة عرض التصميم

سنطبق هذا الدرس على" جدول الأقسام والموظفين" سوف نقوم هنا بإنشاء النموذج عن طريق عرض التصميم ننقر على عرض التصميم مرتين لتظهر لنا الشاشة التالية:

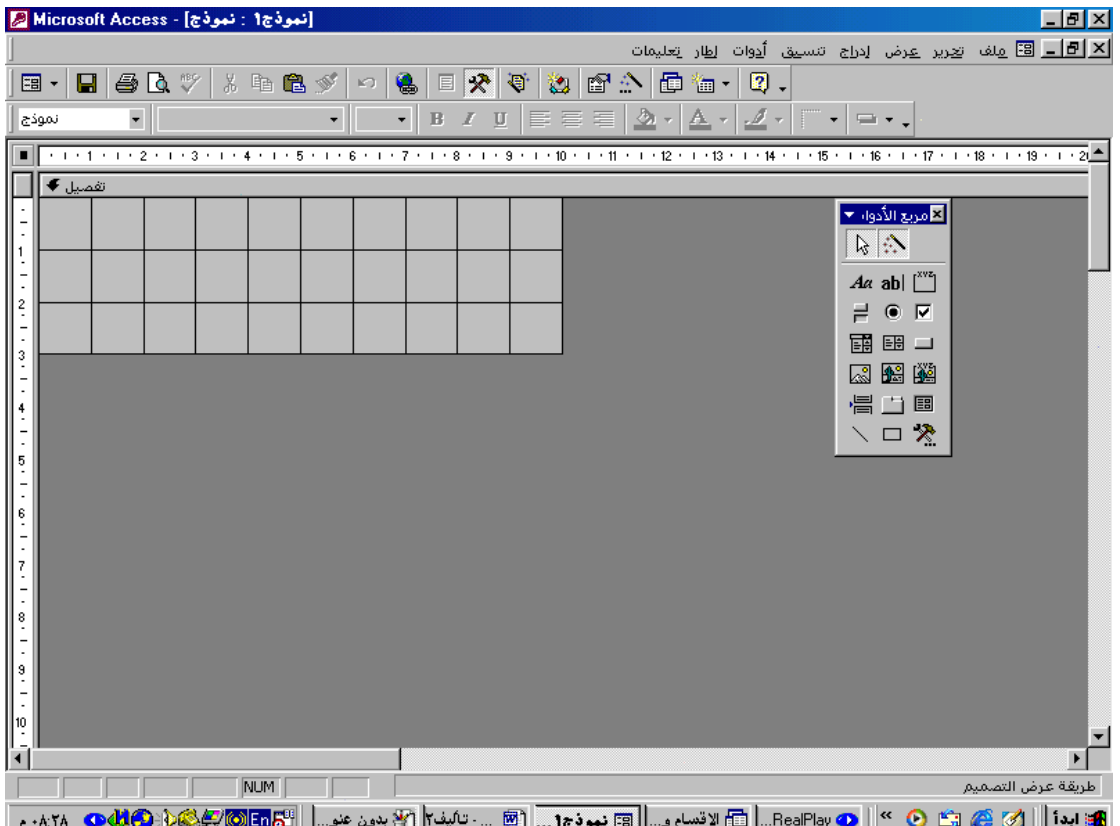

نقوم بالنقر على الزر Aa "تسمية" لنقوم بالتسمية الخاصة بجدول الأقسام وهي رقم القسم ، اسم القسم، ملاحظات

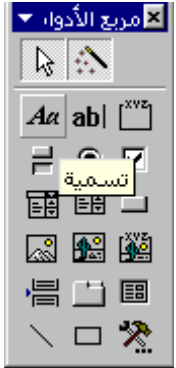

وستظهر لنا بالشكل التالي نقوم ببعض التعديلات النتسيقه كالمحاذه ونحوها لإضافة بعض الاحترافية عليها..الــخ

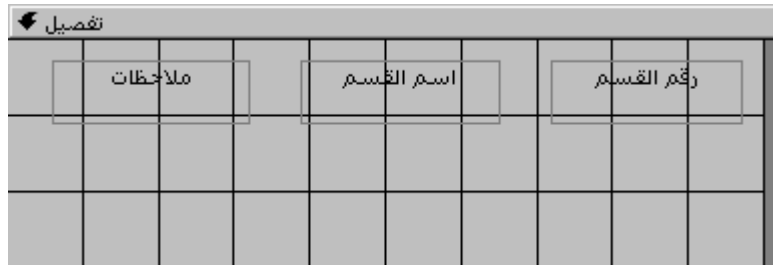

الآن ننقر على الزر الأيسر في الصورة بالأسفل وهو الزر الخاص بالنموذج ننقر بالزر الأيمن ثم نختار خصائص..

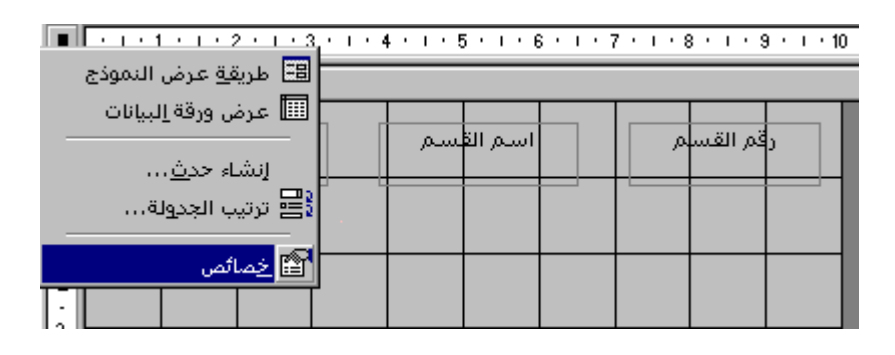

الآن نخ تار (بيانات) ثم بعد ذلك نختار من قائمة (مصدر السجل) وهو المصدر الذي سيرجع له النموذج لاخذ البيانات منه نختار "جدول الأقسام" وهو المطلوب طبعا بعد ذلك نغلق نافذة الخصائص الخاصة بالنموذج.

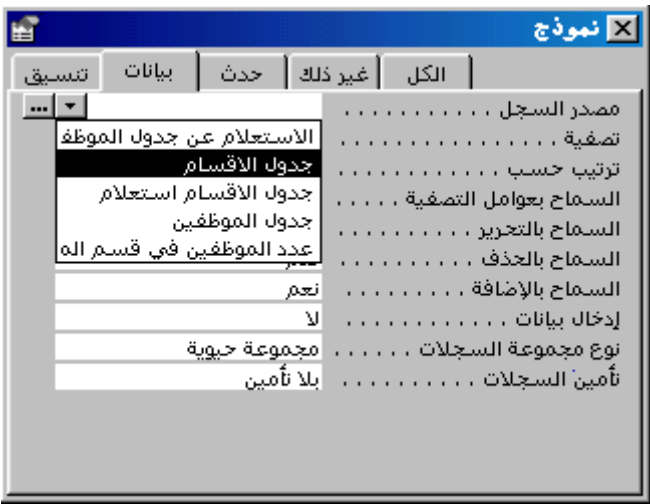

عند إغلاق النافذة سنظهر لنا طبعا الجدول الخاص بالأقسام فوق أعلى اليمين، الآن نقوم بالنقر على رقم القسم من قائمة جدول والامساك عليه ولصقه اسفل "رقم القسم" وكذلك بالنسبة لاسم القسم و الملاحظات..

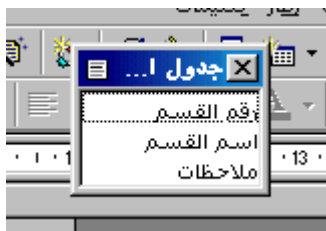

لتظهر لنا الرابطة بينهم بالشكل ا لتالي:

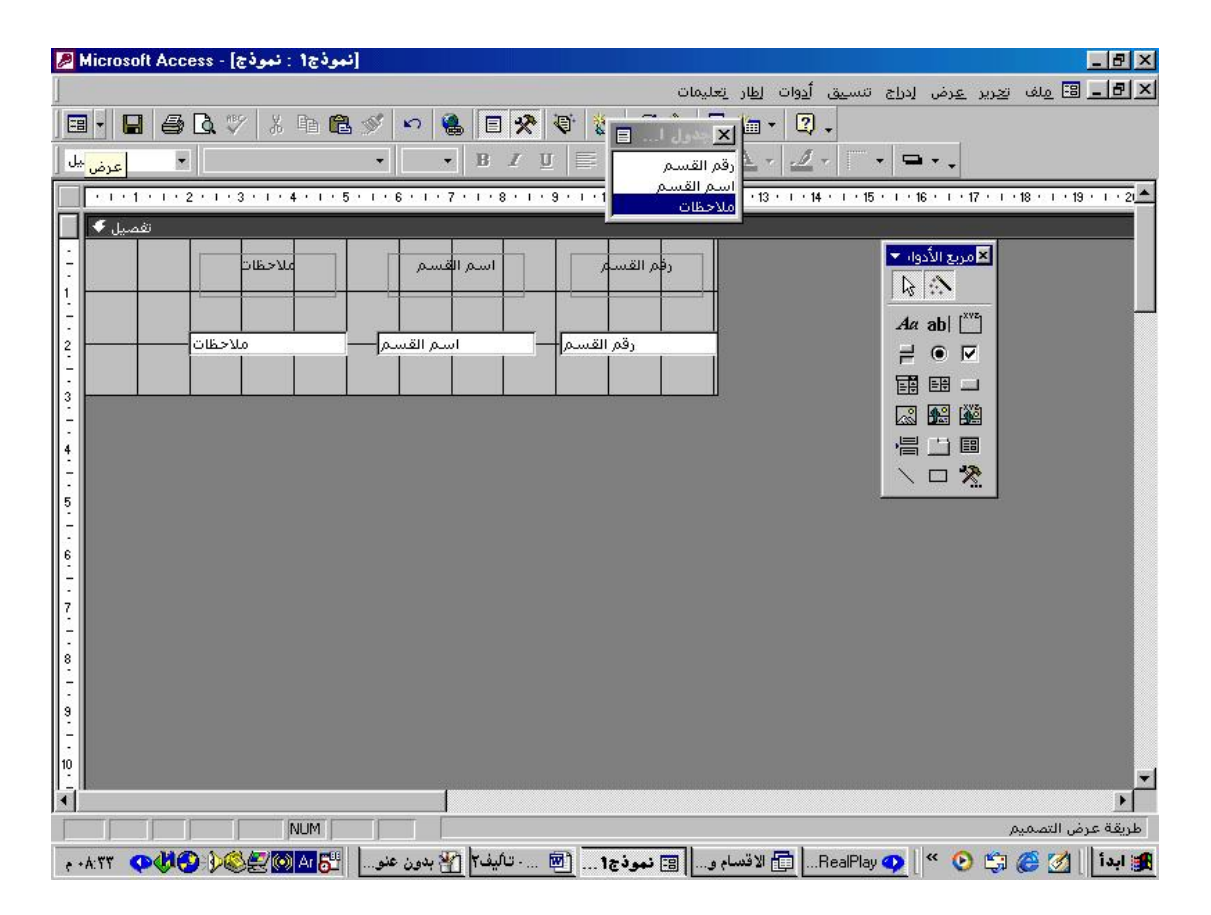

### الأن نقوم بالنقر علـى زر عرض فـي أعلـى الشاشة يسار كما هو واضح لنقوم بنتفيذ النموذج الخاص بجدول الأقسام كما في الصورة التالية:

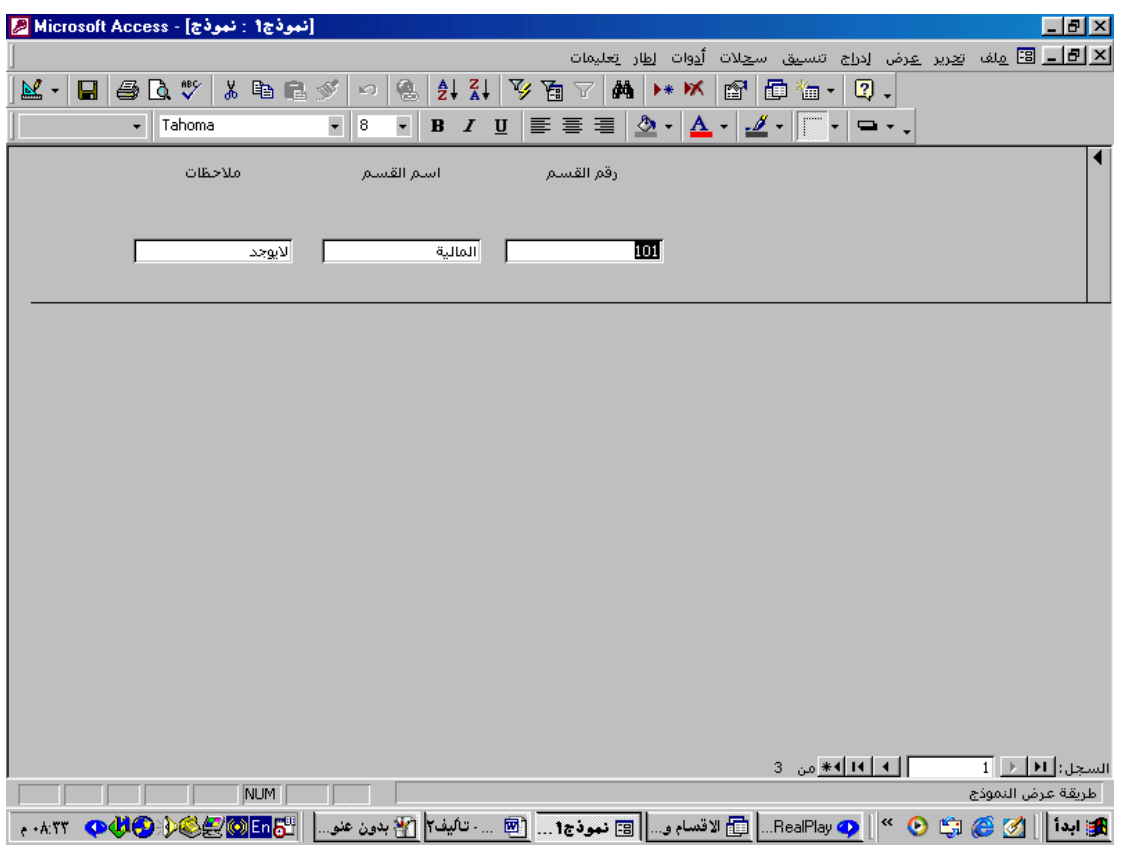

أيضا بالإمكان التنقل عن طريق لوحة المفاتيح والأسهم والخيارات الموجودة اسفل الشاشة يمين وهي (السجل).. ما رأيكم الآن أن نقوم بتجربة زر الأمر وهو مشابهة تماما لزر الأمر Command في لغة فيجوال بيسك.. شهد الصور بالأسفل ننقر نقره على الزر ثم ننقر على الفورم "تفاصيل" لتفتح لنا شاشة حوار جديده.

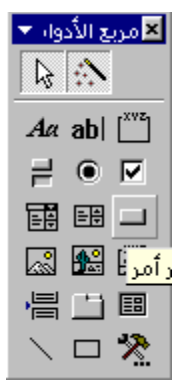

الأن سوف نقوم باختيار زر خاص بالتنقل بين السجلات والخيار مفتوح للمبرمج حسب طبيعة المشروع وهو زر خاص ( للانتقال للسجل التالي ) ثم ننقر التالي..

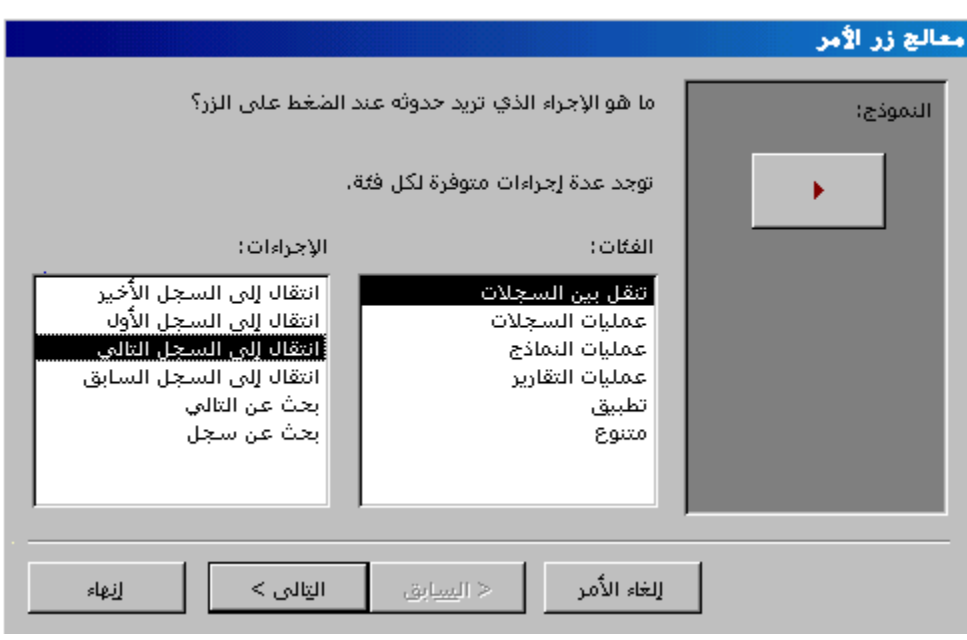

هذه الشاشة خاصة بشكل النموذج نختار ( الصورة ) ثم التالي..

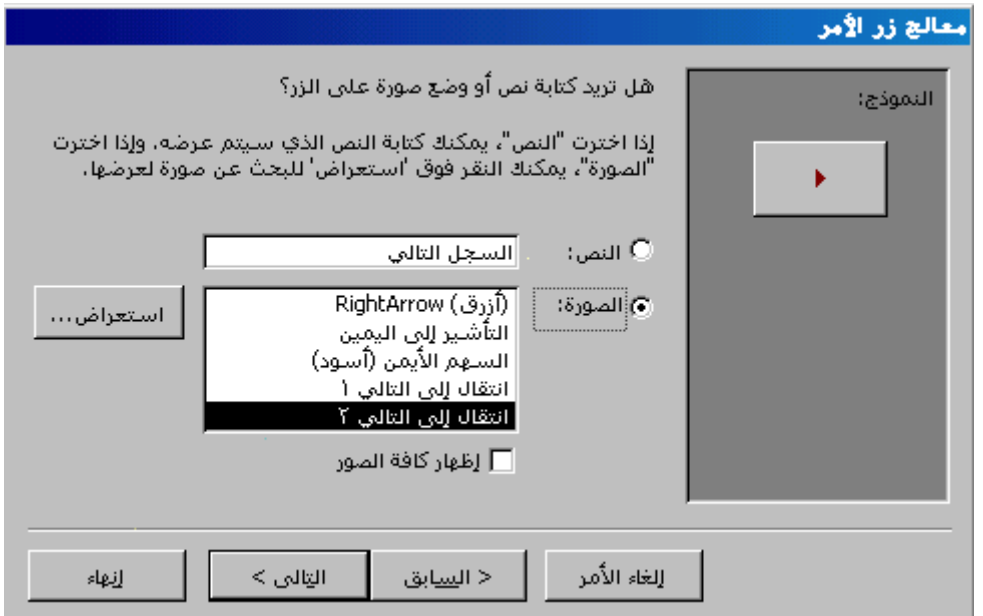

نختار اسم مناب للزر ثم إنهاء.

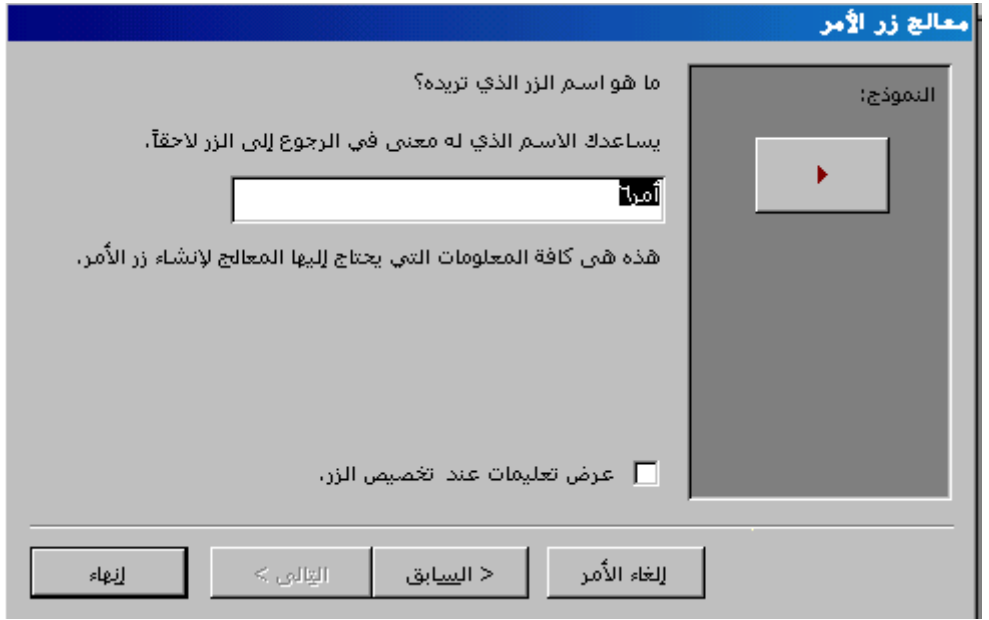

الآن بعد إنهاء الإعدادات الخاصة بالزر نقوم بنتفيذ النموذج لتظهر لنا الشاشة التالية وبالإمكان التنقل للسجل التالي بالنقر على زر الأوامر بالأسفل..

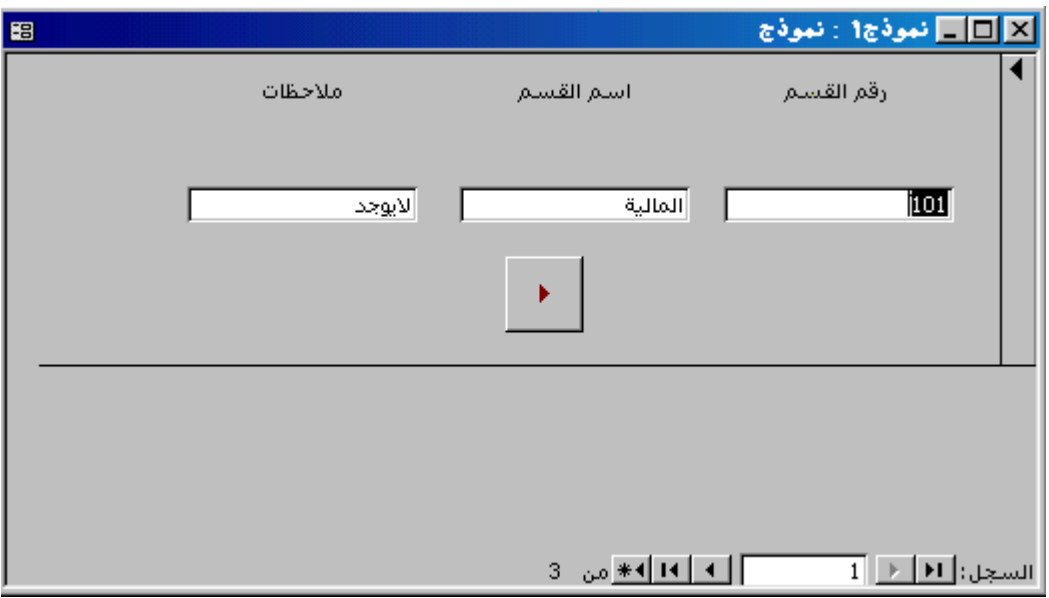

معالج مربع تحرير وسرد نشاهد هذا الَّزر وهو زر موجود بجانب زر الأوامر الذي قمنا بتنفيذه في النموذج السابق شاهده بالصورة ، لكن قبل اختيار الزر يجب حذف سجل من سجلات الجدول الموجودة في النموذج ليحل محلها مربع تحرير وسرد سنحذف في هذا المثال (رقم القسم).. بعد ذلك نضيف زر مربع تحرير وسرد مكان رقم القسم.

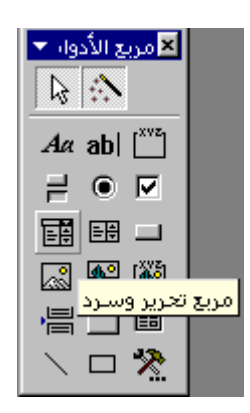

عند اختيار الـزر ووضـعه فـي الـنموذج "الفورم" بمكـان (رقم القسم) سـتظهر لـنا الشاشة التالية نختار منها الخيار الأول كما هو وضح في الصورة بالأسفل ثم التالي..

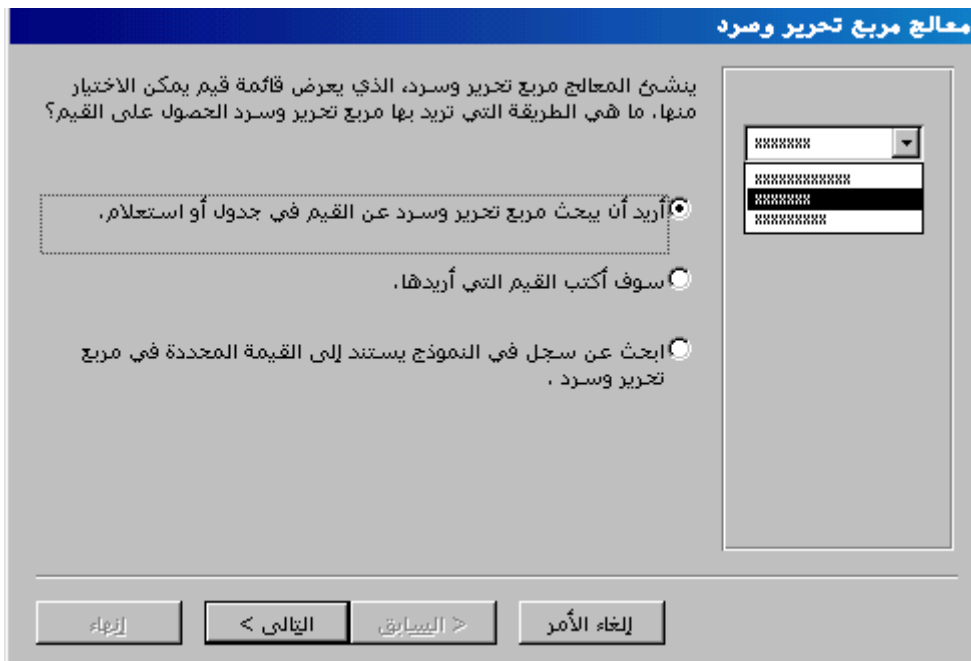

ستظهر لنا الشاشة التالية نختار منها الجدول المطلوب وهو طبعا جدول الأقسام.. وبالإمكان أيضا إضافة الاستعلامات وكلا الخيارين كما هو موضح ثم التالي..

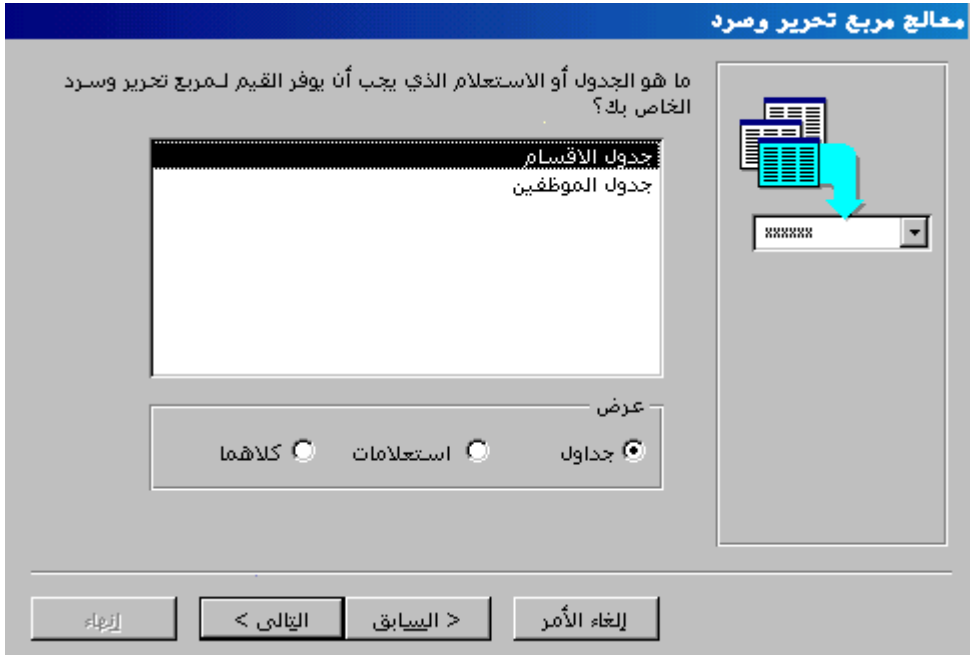

الآن سوف نضيف (رقم القسم) ويفضل إضافة (اسم القسم) للتوضيح اكثر ثم التالي..

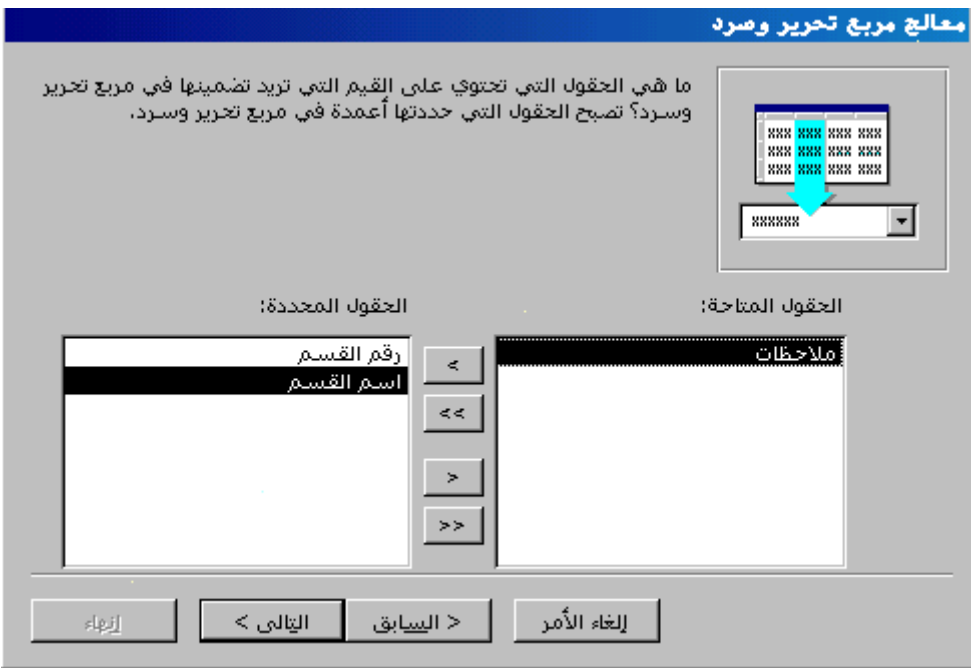

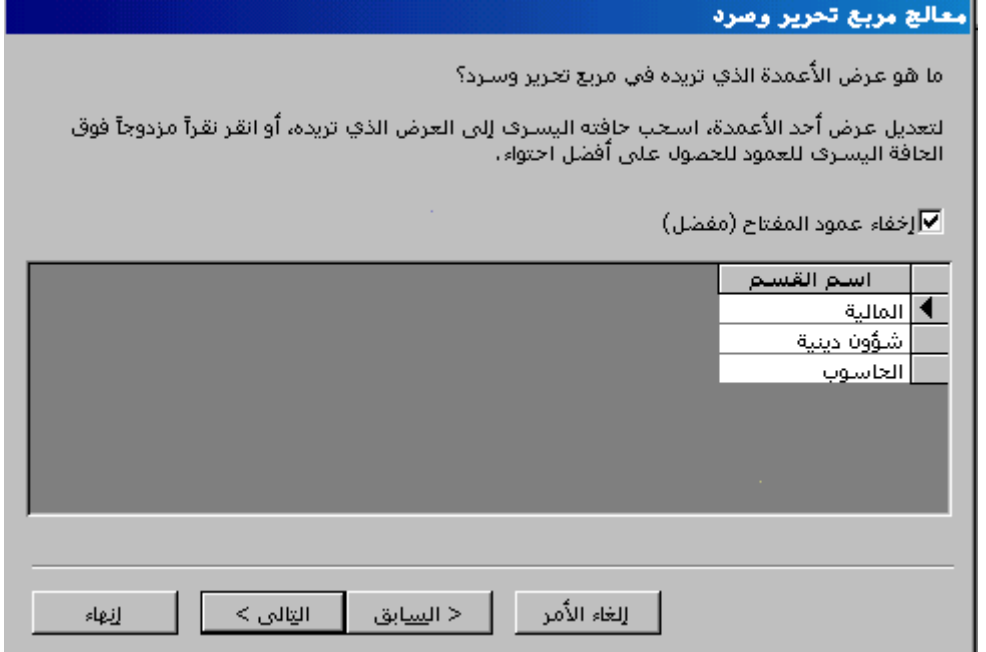

نختار من الحقول المتاحة (رقم القسم) ثم التالي..

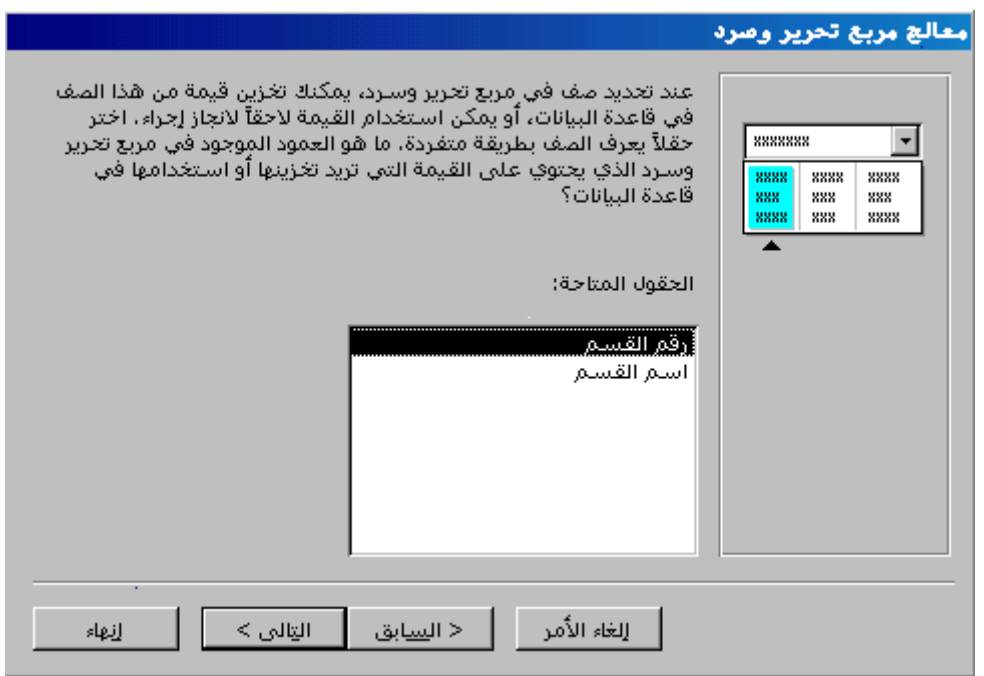

نختار من هذه الشاشة الخيار الثاني لأننا نريد تخزين قيمة رقم القسم في مربع تحرير وسرد ثم نختار من القائمة (رقم القسم) ثم ننقر التالي..

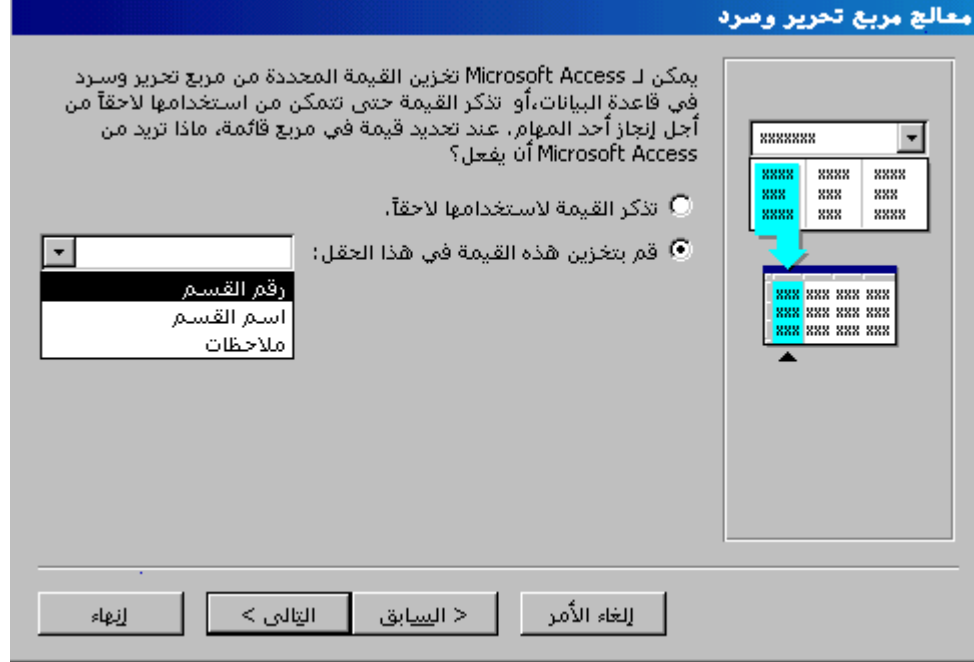

الآن نختار اسم مناسب للزر ثم ننقر إنهاء ..

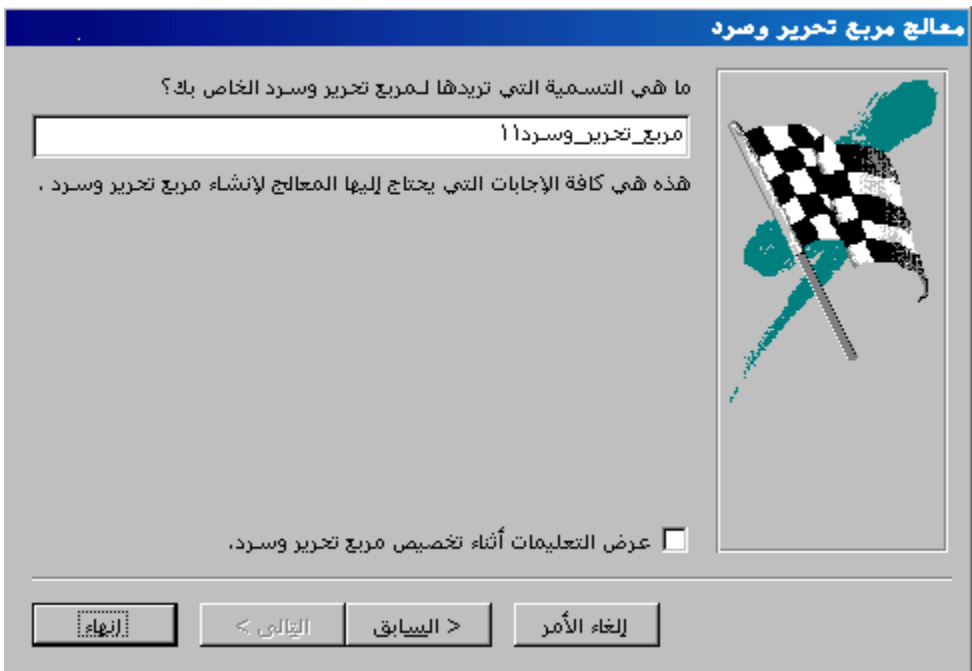

هنا تكون نقطـة النهاية الآن نقوم بتشغيل النموذج بعد الانتهاء من الإعدادات بالنقر علـي الـزر F5 لنظهر لنا شاشة النموذج جاهز ورقم القسم جاهز ويحتوى علـي (رقم القسم) و (اسم القسم) قد يسأل البعض ما الفائدة إذا من هذه الطريقة نقول أعز ائي أن هذه الطريقة مناسبة لانه لا يستطيع المبرمج مثلا حفظ جميع أرقام الأقسام فالإنسان سمى إنسان لكثرة النسيان.

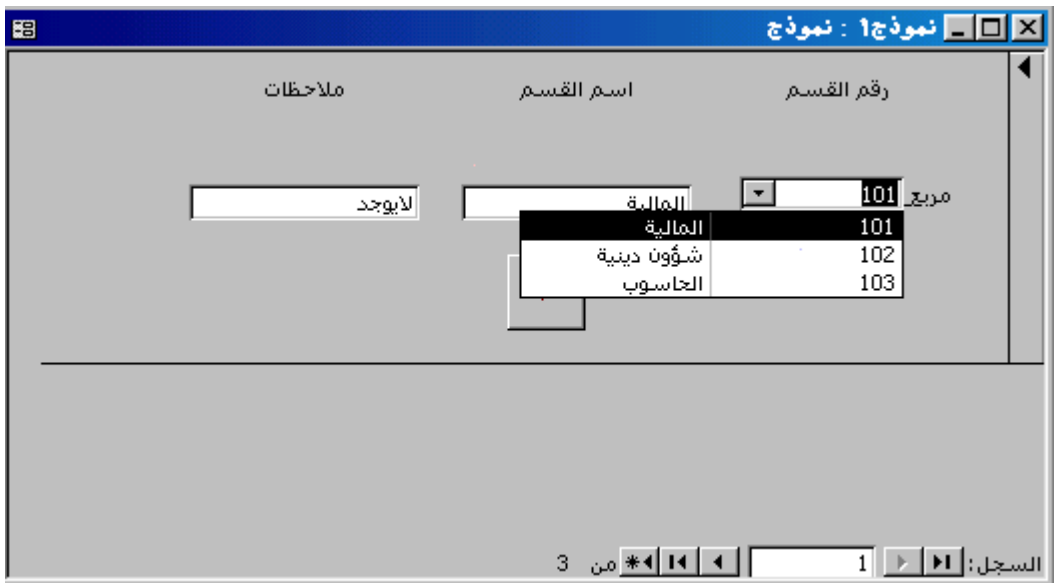

 $\hat{\bm{H}}_{\bm{\theta}}$ 

23-9-2003